## ESCUELA SUPERIOR POLITECNICA DEL LITORAL

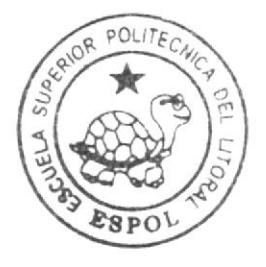

## Escuela de Diseño y Comunicación Visual

TÓPICO DE GRADUACIÓN

Previo a la obtención del Título de Tecnólogo en Diseño Gráfico y Publicitario

 $T$  e m a  $\cdot$ 

ANIMACION EN 2D Y 3D DE UN PERSONAJE

### Manual de Diseño

AUTORA Viviana De Los Angeles Alvarado Cornejo

Directores:

Lcdo. Mario Moncayo Tonlg. Francisco Pincay

### A & a 2007

ESCUELA SUPERIOR POLITÉCNICA DEL LITORAL

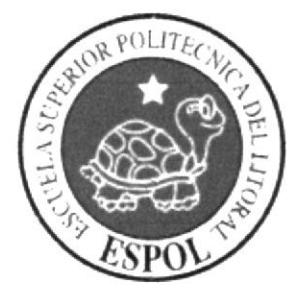

### ESCUELA DE DISEÑO Y COMUNICACIÓN VISUAL

### **TÓPICO DE GRADUACIÓN**

### PREVIO A LA OBTENCIÓN DEL TÍTULO DE **TECNÓLOGO EN DISEÑO GRÁFICO Y PUBLICITARIO**

**TEMA** ANIMACIÓN EN 2D y 3D DE UN PERSONAJE

### **MANUAL DE DISEÑO**

### **AUTORA** VIVIANA DE LOS ANGELES ALVARADO CORNEJO

**DIRECTORES** Lcdo. MARIO MONCAYO Tenlg. FRANCISCO PINCAY

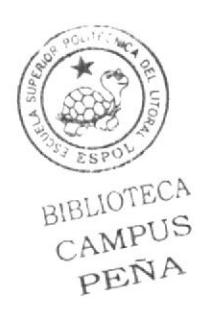

AÑO 2007

### AGRADECIMIENTO

A mi mamá por su apoyo incondicional, por su esfuerzo y preocupación, por creer en mi y porque ha dedicado su vida a cuidarme, ayudarme y estar pendiente de todo, definitivamente sin ella no estaría aquí.

A mi familia en general, que de una u otra forma ha colaborado para la culminación de esta carrera.

Y principalmente quiero agradecer a la persona a quien le debo todo lo que soy y lo que tengo, a Dios, realmente no son mis logros, son de É1, gracias a Él fue que tuve las energías y la motivación necesaria para terminar este tópico, ni toda la cantidad de papel y las palabras que conozco alcanzarán para expresar lo agradecida que estoy con Dios por estar conmigo, no sólo en este proyecto sino en cada detalle de mi vida.

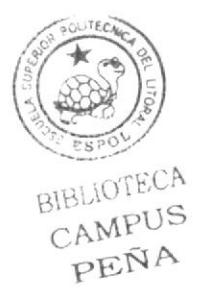

### DEDICATORIA

Al responsable de mi felicidad, de mis éxitos y de todo lo bueno que ha llegado a mi vida, a Dios, ya que por El tengo el apoyo de mi familia, Ios conocimientos que me impartieron mis maestros y el cariño de mis amigos, y aunque siempre estaré en deuda con mi familia, mis maestros y mis amigos, a Dios le debo mi alegria, mis logros, es decir toda mi vida.

### DECLARACIÓN EXPRESA

La responsabilidad por los hechos, ideas y doctrinas expuestas en este Tópico de Graduación nos corresponden exclusivamente. Y el patrimonio intelectual de la misma a EDCOM (Escuela de Diseño y Comunicación Visual) de la Escuela Superior Politécnica del Litoral.

(Reglamento de Exámenes y Títulos profesionales de la ESPOL)

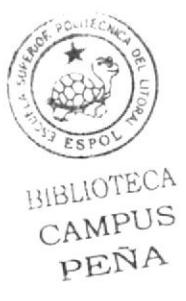

### DIRECTORES DEL TÓPICO

 $\epsilon$ NG Ledo. Mario Moncayo Tenlg. Francisco Pincay

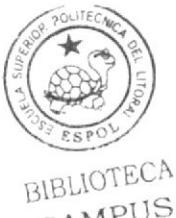

CAMPUS PEÑA

### AUTORA DE TÓPICO

Viviana de los Augeles Alvarado Cornejo

### A QUIEN VA DIRIGIDO

Este manual va dirigido a todas las personas, estudiantes y profesionales, que quisieran tener un conocimiento más a fondo sobre los pasos ha seguir para animar en tercera dimensión

Para los estudiantes de las siguientes generaciones de la carrera de Diseño Gráfico, que quieran conocer más sobre los programas a utilizar en el 3d.

### ÍNDICE GENERAL

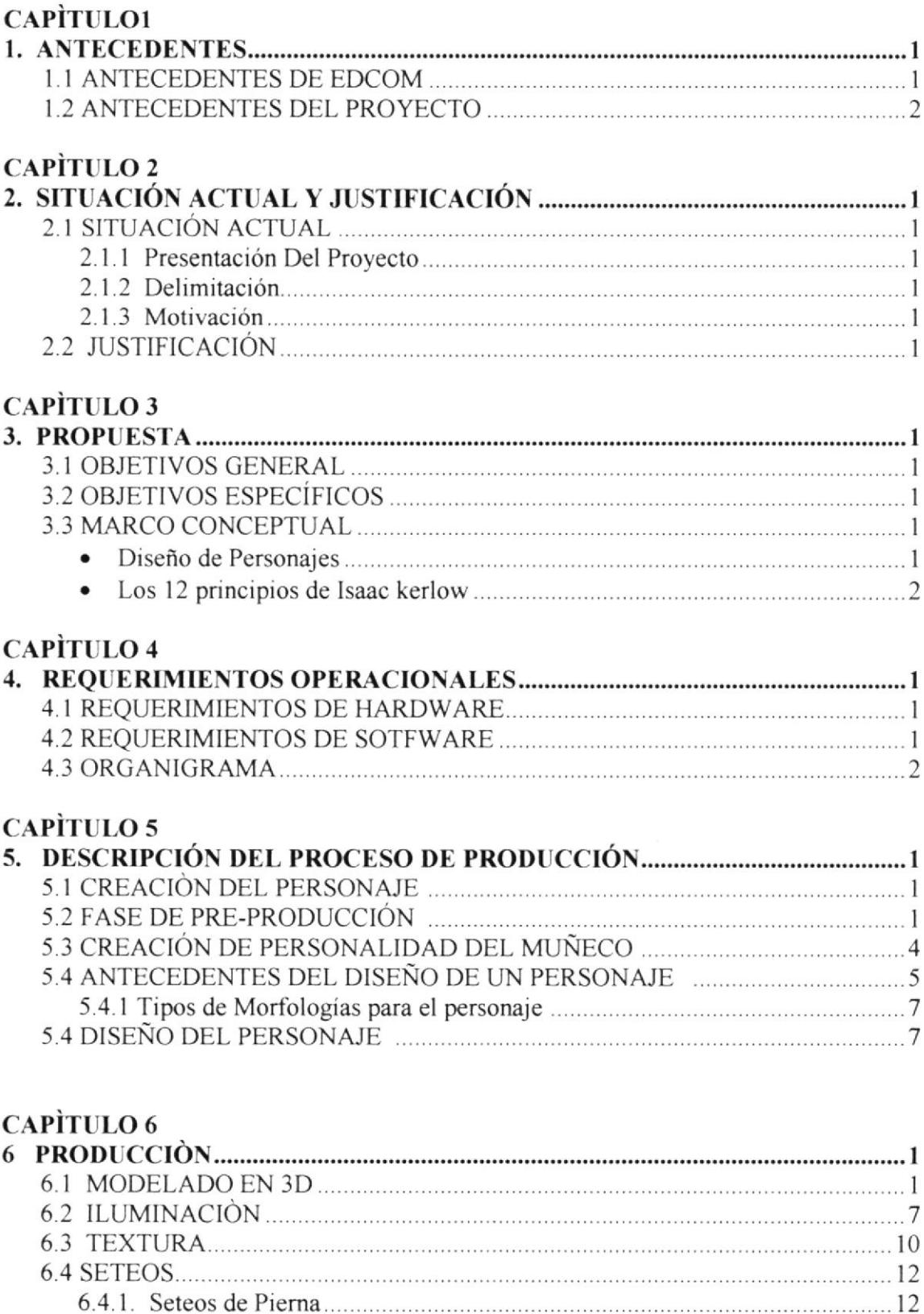

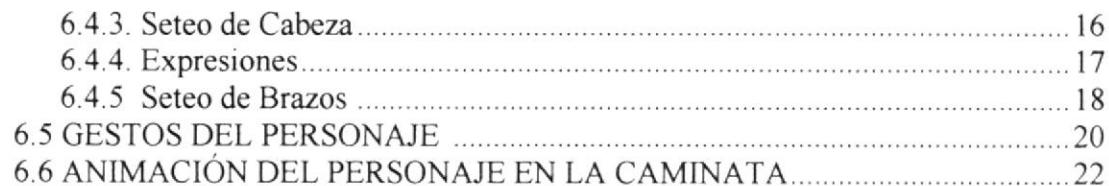

## **CAPÌTULO 7<br>7 POST-PRO**

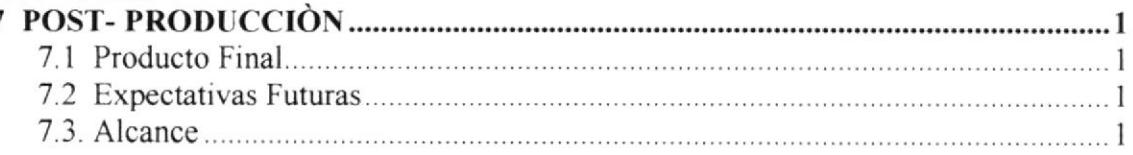

### **CAPÌTULO 8**

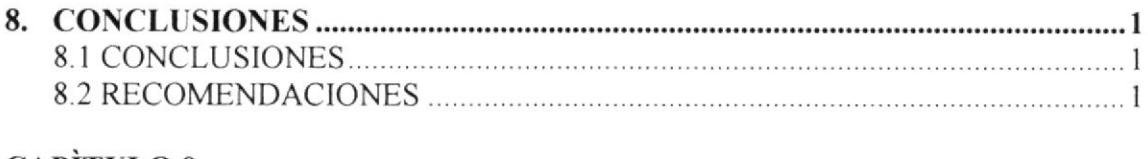

### **CAPITULO 9**

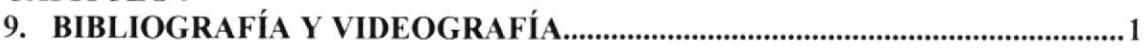

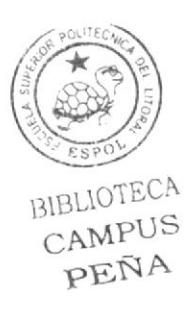

### ÍNDICE DE FIGURAS

### CAPÍTULO 5

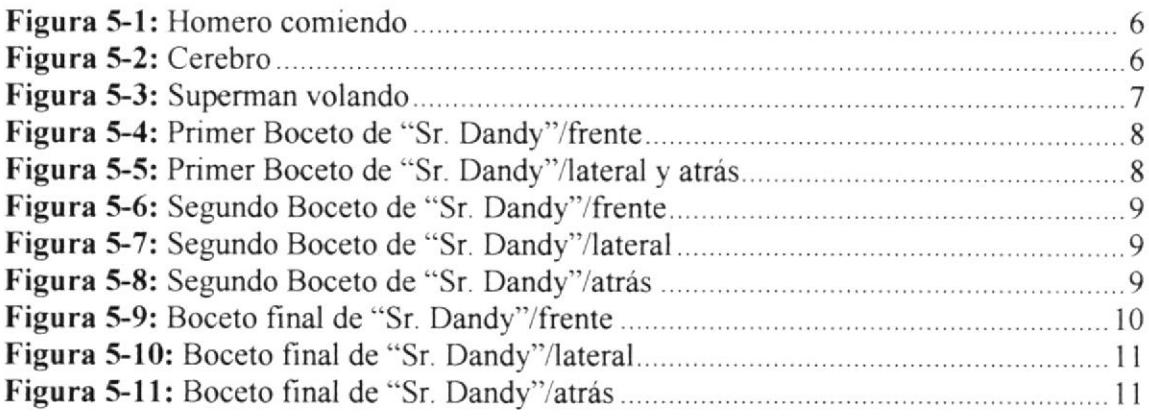

#### CAPiTULO 6

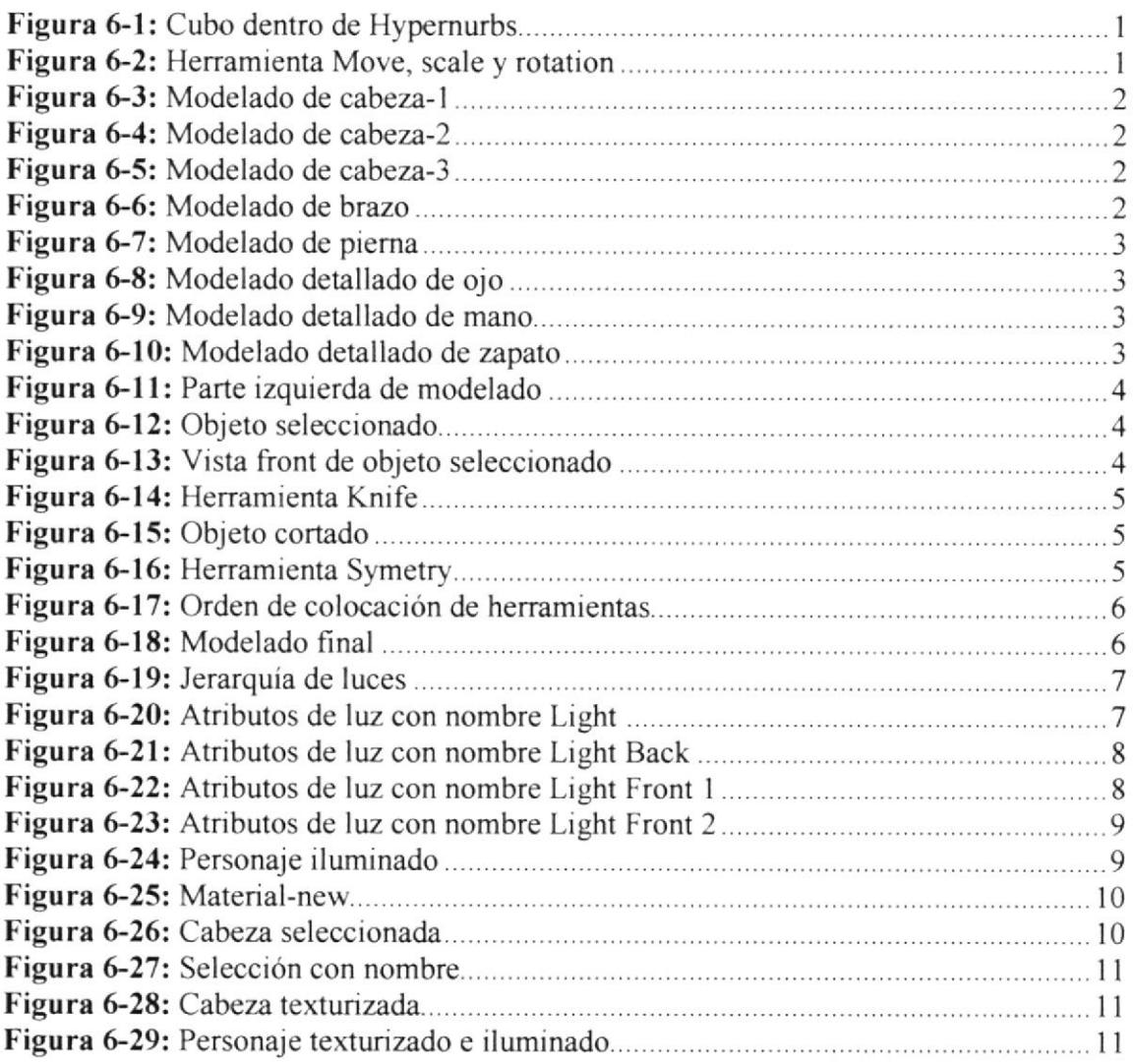

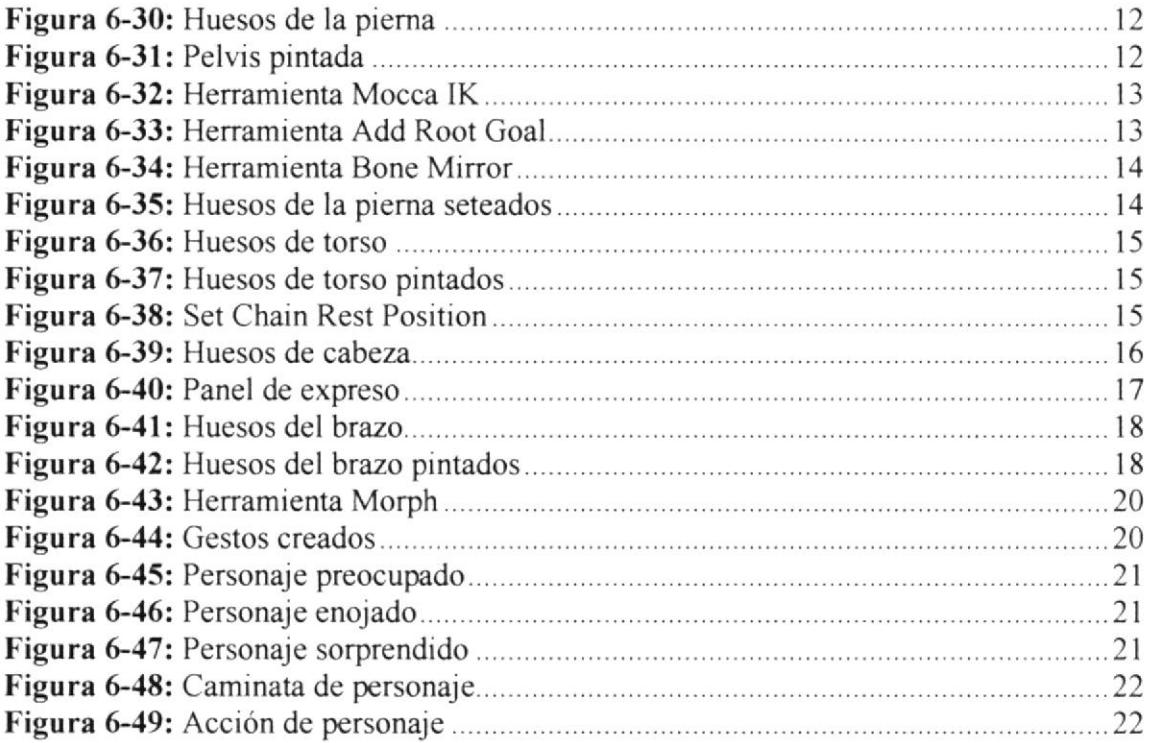

 $\label{eq:1.1} \overline{M}_{\rm{eff}} = \frac{1}{2} \sum_{i=1}^{N_{\rm{eff}}} \frac{1}{2} \sum_{i=1}^{N_{\rm{eff}}} \frac{1}{2} \sum_{i=1}^{N_{\rm{eff}}} \frac{1}{2} \sum_{i=1}^{N_{\rm{eff}}} \frac{1}{2} \sum_{i=1}^{N_{\rm{eff}}} \frac{1}{2} \sum_{i=1}^{N_{\rm{eff}}} \frac{1}{2} \sum_{i=1}^{N_{\rm{eff}}} \frac{1}{2} \sum_{i=1}^{N_{\rm{eff}}} \frac{1}{2} \sum_{i=1}^{N_{\rm{eff}}} \$ 

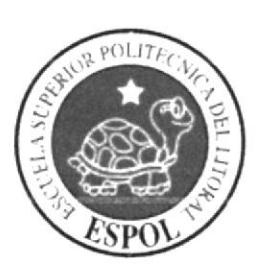

## **CAPÍTULO 1**

**ANTECEDENTES** 

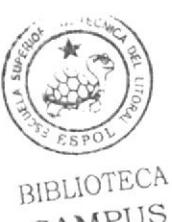

CAMPUS PEÑA

### I. ANTECEDENTES

### **1.1. ANTECEDENTES DE EDCOM**

La Escuela de Diseño y Comunicación Visual EDCOM adscrito al Instituto de Tecnologias, es una Unidad Académica de la ESPOL, creada para impartir la mejor educación en Sistemas de Información y Diseño Gráfico Publicitano, y brindar servicios tecnológicos a la sociedad ecuatoriana, apoyarlos en la más alta tecnología disponible en el mundo de la computación, manteniendo los lineamientos y la Filosofia de la Escuela Supenor Politécnica del Litoral.

Los servicios que ESPOL-EDCOM ofrece entre otros son:

- o Estudios de Modernización.
- **•** Estudios de Automatización.
- o Auditoria de Sistemas.
- Automatización Global y Parcial.
- . Asesoramiento en la adquisición de Hardware y Software.
- Particularización de programas y/o sistemas.
- Productos en Multimedia.
- Diseño de imagen.
- Imagen Corporativa.
- Diseño y Diagramación de Libros y Revistas.
- $\bullet$  Diseño y Programación de sitios Web.

### 1.2. ANTECEDENTES DEL PROYECTO

Crear un atractivo visual es lo que sin duda busca la animación 3D. A tal punto que ha ido evolucionando en la última decada.

Nuevas técnicas permiten representar la realidad, modificarla, reinventarla y crear mundos imaginarios. Es tan fascinante el mundo 3D que incluso Disney ha incursionado, adquiriendo Pixar.

Pero la animación en 3D no garantiza éxito, tiene que ir acompañado de un gran argumento o una historia llamativa y sobre todo tiene que ser convincente.

Por consiguiente "Sr. Dandy" es una muestra del lugar que ya ha adquirido la animación en la actualidad.

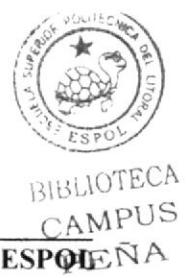

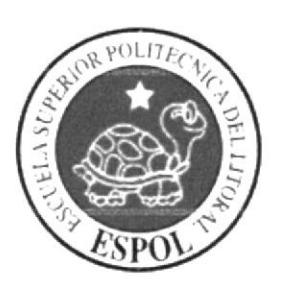

## CAPÍTULO 2

SITUACIÓN ACTUAL Y JUSTIFICACIÓN

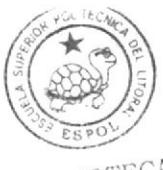

BIBLIOTECA CAMPUS PEÑA

### 2. SITUACIÓN ACTUAL Y JUSTIFICACIÓN

### 2.1 SITUACIÓN ACTUAL

### 2.1.1 Presentacién Del Provecto

Con una nueva propuesta de animación 3D, se ha querido presentar este producto como una introducción a lo que se viene en el nuevo lormato de cinema 4D Rl0, con nuevas técnicas de animación, texturización e iluminación utilizadas para la creación de un personaje.

En este proyecto se ha animado , basándose en los 12 principios de animación , y mostrando lo básíco del desanollo de un personaje , que es la caminata siendo este un movimiento ciclico que quiere decir repetitivo , y una acción donde el personaje demuestra una característica propia de su personalidad, refiriéndose a gestos y movimiento en un mismo sitio.

### 2.1.2 Delimitación

El proyecto se refiere va estar enfocado en una caminata y una acción que tiene por fondo el movimiento del personajes y sus gestos, lo que se respecta al escenario, el personaje estará en un fondo infinito tanto para la caminata que para la acción.

Como temática de fondo, se quiso reflejar la aparente astucia de un zorrito muy elegante pero que se demuestra luego de una manerajocosa su desenlace.

### 2.1.3 Motivación

La creación de ur zorro es utilizar una vez más un recurso que llama la atención de grandes y chicos, darle una personalidad, y características especificas a un animal con el fin de entretener.

También dar a conocer, la capacidad de poner en práctica los conocimientos en lo referente a la animación 3D ya que es parte esencial de este tópico de graduación

### 2.2 JTISTIFICACIÓN

Debido al corto tiempo que se tuvo para la creación del personaje se implemento una animación que sea simple y al mismo tiempo que sea autentica, tanto en su característica como en sus movimientos.

Se decidió realizar un personaje animado para poner en práctica los conocimientos adquindos a lo largo de la formación académica de la creación del personaje en (2d) como en la animación 3d y la implementación de todo tipo de animación a través de Cinema 4D Rl0 adquiridos en el tópico.

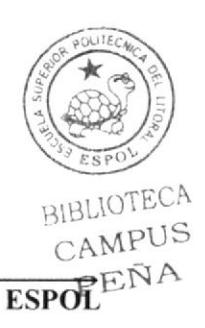

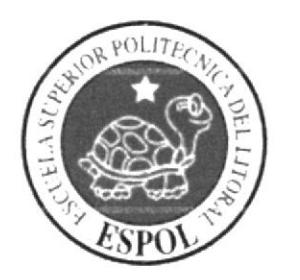

## CAPÍTULO 3

### **PROPUESTA**

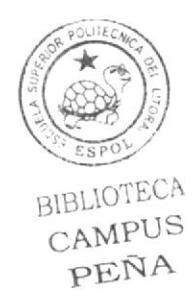

### **3. PROPUESTA**

### **3.1 OBJETIVO GENERAL**

El principal objetivo es llegar a manejar de una manera eficaz los programas que se requieren para hacer una animación e incursionar en la nueva tecnología de Cinema 4DR10.

### **3.2 OBJETIVOS ESPECÍFICOS**

El objetivo específico es elaborar una acción y una caminata del personaje, que ponga a prueba todos los conocimientos adquiridos durante la carrera de Tecnología en Diseño Gráfico y Publicitario y que tiene como intención hacer que el espectador se empiece a sentir relacionado con lo que podría resultar de la creatividad y la genialidad del ser humano.

### **3.3 MARCO CONCEPTUAL**

### Diseño de Personajes

Autor: Tecnólogo Francisco "paco" Pincay P.

"La finalidad del arte es dar cuerpo a la esencia secreta de las cosas, no el copiar su apariencia".

Aristóteles.

#### Objetivos generales

Analizar y desarrollar los procesos básicos de realización y creación de personajes.

Valorar de forma idónea las necesidades planteadas en la propuesta de trabajo, así como los aspectos plásticos, artísticos, técnicos, organizativos para configurar el proyecto y seleccionar las especificaciones plásticas y técnicas oportunas para conseguir un óptimo resultado en su trabajo profesional.

Resolver los problemas artísticos y técnicos que se planteen durante el proceso de proyección y realización de personajes.

Valorar la importancia que tiene el que la ilustración del personaje se ajuste al contexto en que se que lo define.

Conocer con detalle las especificaciones técnicas del material utilizado en el trabajo, organizando las medidas de mantenimiento periódico preventivo de los mismos.

Investigar las formas, materiales, técnicas y procesos creativos y artísticos relacionados con el diseño.

Analizar, adaptar y, en su caso, generar documentación artístico-técnica imprescindibles en la formación y adiestramiento de profesionales del sector.

> BIBLIOTECA CAMPUS

Seleccionar y valorar críticamente las situaciones plásticas, artísticas, técnicas y culturales derivadas del avance tecnológico y artístico de la sociedad, de forma que le permitan desarrollar su capacidad de autoaprendizaje a fin de evolucionar adecuadamente en la profesión.

Adquirir los conocimientos elementales para rentabilizar el trabajo.

### Parte 1

#### Psicología del personaje.

- El concepto asociado al estilo.
- Referentes historiográficos.
- · Artistas estilos Trabajos publicados.
- · Formas Básicas: Figuras Geométricas y relación con objetos del entorno.
- Estereotipos.
- · Técnicas, medidas, encuadres (tomas de cámara)
- El bosquejo y el boceto
- Denotaciones y Connotaciones.
- · Percepción precisa y de Ilusión.
- · Factores que afectan la percepción.
- Convenciones Sígnicas.
- · Simplificando la forma.
- Tareas-Investigación sobre artistas y obras, análisis.
- $\bullet$  Origen
- · Relación entre partes del cuerpo. (medidas)
- Cabeza y manos.
- $\bullet$  Boceto / composición.
- Cánones según edad / etnia.
- · El Escorzo: La figura humana en perspectiva.
- Rotación del modelo
- · Estilizando y exagerando.
- Vestimenta Pliegues y arrugas, ornamentos.

### Figura en Acción.

• Carta de comportamiento

### Los 12 principios de Isaac kerlow

#### :: Squash and Strech (Estirar y Encoger) ::

Este es el primero de los 12 principios, y consiste en exagerar las deformaciones de l cuerpos flexibles, para lograr un efecto más cómico, o más dramático.

#### :: Anticipeción ::

El principio de la anticipación ayuda a guiar la mirada del público al lugar donde está a punto de ocurrir la acción. Es ideal para'anunciar la sorpresa'. Asi, a mayor anticipación menor es la sorpresa, pero mayor el suspenso

En cuanto a la animación 3D, se puede aumentar o disminuir la anticipación incluyendo retenciones de movimiento, y puede ser refinada con herramientas digitales de edición de tiempos, como editores de curvas, timelines o time sheets.

#### :: Pueste en Escena ::

Con este principio se traduce las intenciones y el ambiente de la escena a posiciones y acciones especificas de los personajes. Poniendo en escena las posiciones claves de los personajes definiremos la naturaleza de la acción. Hay varias técnicas de puesta en escena para contar una historia visualmente, esconder o revelar el punto de interés, o las acciones en cadena, acción - reacción, son dos ejemplos.

La puesta en escena se esboza antes de la animación primaria y secundaria, y la animación facial. Los animatics 3D son la mejor herramienta para previsualizar esta puesta en escena, comprobando asi que todo funciona. Además se ayuda de técnicas cinemáticas contemporáneas, como la cámara lenta, el tiempo congelado, y el movimiento de cámara en los 3 ejes, o de cámara portátil.

#### :: Acción Directa y de Pose a Pose ::

Éstas son en realidad dos técnicas de animación diferentes. En la acción directa se crea una acción continua, paso a paso, hasta concluir una acción impredecible, y en la acción pose a pose desglosamos los movimientos en series estructuradas de poses clave.

La acción directa en el 3D seria la captura de movimiento, las simulaciones dinámicas, y la rotoscopía. Se utiliza canales para mezclar inteligentemente los distintos tipos de movimiento, incluyendo keyfiames y mocap (captura de movimiento). Además, se emplea las curvas para editar de manera no lineal, y por separado, el movimiento de distintas partes del cuerpo.

#### :: Acción Continuada y Superpuesta ::

Estas dos técnicas ayudan a enriquecer y dar detalle a la acción. En ellas el movimiento continúa hasta finalizar su curso. En la acción continuada, la reacción del personaje después de una acción nos dice cómo se siente el personaje. En la acción superpuesta, movimientos múltiples se mezclan, se superponen, e influyen en la posición personaje.

En la animación 3D se utiliza mucho la acción continuada, por ejemplo antisimulaciones dinámicas de la ropa o el pelo. Las capas y canales en los softwares da

CAMELLOTECA

 $\overline{\text{BIBP}}$ 

animación 3D nos permiten mezclar diferentes movimientos superpuestos de diferentes partes del personaje.

#### :: Entradas Lentas y Salidas Lentas ::

Con este principio se consigue un efecto gracioso al acelerar el centro de la acción, mientras que se hacen más lentos el principio y el final.

En la animación 3D se puede obtener de una forma muy refinada con los editores de tiempo como las curvas. Si se utiliza captura de movimiento, se deberá recordar a los actores que hagan estas entradas y salidas lentas. En ocasiones también se utiliza el efecto contrario, sobretodo en anuncios o videos musicales, obteniendo un resultado surrealista, con entradas y salidas rápidas.

#### :: Arcos ::

Al utilizar los arcos para animar los movimientos del personaje le estaremos dando una apariencia natural, ya que la mayoría de las criatums vivientes se mueven en trayectorias curvas, nunca en líneas perfectamente rectas. Si no utilizamos estos arcos, podemos dar un toque siniestro, robótico, a nuestra animación.

En el 3D, se usa los obligadores (constraints) para forzar que todo, o parte del movimiento, entre en trayectorias de arcos. Incluso la captura de movimiento se puede refinar con los editores de curvas, siempre que no sea editable.

#### :: Acción Secundaria::

Este principio consiste en los pequeños movimientos que complementan a la acción dominante

En cuanto a la animación 3D, se pueden utilizar simulaciones dinámicas y scripts para controlar mucha de la acción secundaria, y podemos aprovechar las capas y los canales para crear diferentes movimientos secundarios, una capa para el pelo, otro para la ropa,

#### :: Timing ::

Es el momento preciso y el tiempo que tarda un personaje en realizar la acción, y que proporciona emoción e intención a la actuación. Las intemrpciones de movimiento, las motion holds, son un fantástico recurso a la hora de contar histonas.

La mayoría de herramientas de animaci ón 3D nos permiten refinar el timing con editores no lineales, recortando o añadiendo frames. También se controla el timing utilizando distintas pistas para personajes distintos, y subpistas para las partes de los personajes, como cabeza, torso, brazos, ...

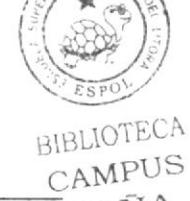

#### :: Exsgeración::

Normalmente, la exageración ayuda a los personajes a reflejar la esencia de la acción Una gran parte de esta exageración puede ser obtenida mediante el Squash and Strech.

En cuanto a la animación 3D, se utiliza técnicas procedurales, rangos de movimiento y scripls, para exagerar el movimiento. No solo se dispone de la actuación en sí para exagerar la acción, también se emplea la cinematografía y la edición para aumentar la intensidad emocional de un momento.

#### :: Modelado y esqueleto sólidos ::

Un modelado y un sistema de esqueleto sólido, o un dibujo sólido como se decía en los años 30, ayudarán al personaje a cobrar vida. El peso, la profundidad y el balance simplificarán posibles complicaciones en la producción debidas a personajes pobremente modelados. Además, hay que poner atención a las siluetas al alinear los personajes con la cámara.

En referencia a la animación 3D, hay que familiarizarse con los esqueletos, <sup>y</sup> optimizarlos para personalidades y movimientos específicos de cada personaje.

#### :: Personalidad ::

La personalidad, o la apariencia, como se le llamó en un principio, facilita una conexión emocional entre el personaje y el público. Se desanollan los personajes hasta darles una personalidad interesante, con un conjunto de deseos y necesidades claras que marquen su comportamiento y sus acciones.

La complejidad y la consistencia del movimiento son dos elementos de la personalidad de un personaje que podemos desarrollar fácilmente en la animación 3D. Se comienza definiendo por escrito la personalidad del personaje, cómo se mueve, cómo reacciona ante distintas situaciones, cómo se relaciona y reacciona con otros personajes... Se afina la personalidad del personaje a través de las poses clave.

#### Estilo Visual ::

El estilo visual al hablar de 3D significa algo más que la apariencia de las cosas. Este tiene también un gran impacto sobre el renderizado, las técnicas de animación, y sobretodo, la complejidad de la producción. Se desarrolla un estilo visual que sea adecuado a todos los niveles de la producción, modelado, animación, render... Cualquier detalle en el modelado o la textura de un personaje puede complicar mucho el proceso de animación, por ejemplo.

#### $::$  Combinar movimientos $::$

Hoy en día es posible combinar movimientos de diferentes fuentes, y se debe buscar una aproximación entre animación realista y cartoon. Antes de comenzar la producción se necesita definir un estilo claro de movimiento y animación dentro de una variedad de estilos: físicas cartoon, movimiento humano realista, rotoscopia, ... Si se utiliza captura de movimiento se tiene que recordar a los actores que añadan intención a sus movimientos

#### $::$  Cinematografía  $::$

Ya que se dispone de un control absoluto sobre el movimiento y posición de la cámara, se tiene que hacer que la cinematografía sea un componente crucial de nuestra animación. Hay que poner mucha atención a la etapa de layout. Además, el trabajo de iluminación debe ser tratado con especial atención ya que éste tiene un enorme impacto en el sistema de render y el acabado final.

#### $::$  Animación Facial $::$

La mayoría de los pensamientos y emociones de un personaje se reflejan en su cara. La animación 3D nos ofrece más control que nunca sobre la animación facial, así que se debe determinar el nivel de control facial y el estilo de animación adecuados para el personaje y la producción. Durante la preproducción se debe empezar a desarrollar el catálogo de morphs faciales, así como los ciclos de animación esenciales, como el de caminar. En la animación de los ojos hay que poner una especial atención.

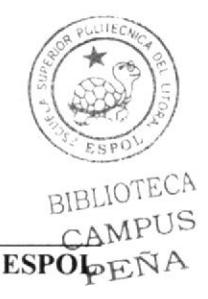

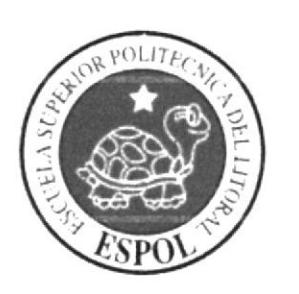

## **CAPÍTULO 4**

# REQUERIMIENTOS<br>OPERACIONALES

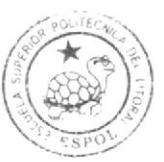

BIBLIOTECA CAMPUS PEÑA

### 4. REQUERIMIENTOS OPERACIONALES

### 4.1 REQUERIMIENTOS DE HARDWARE

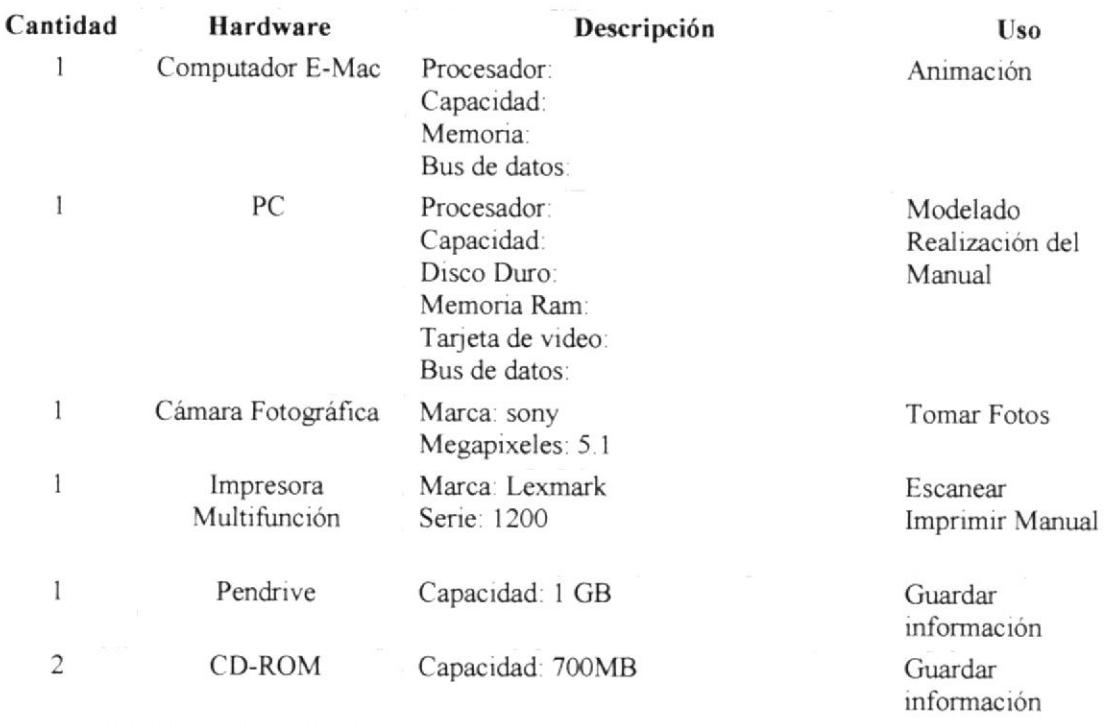

### 4.2 REQUERIMIENTOS DE SOFTWARE

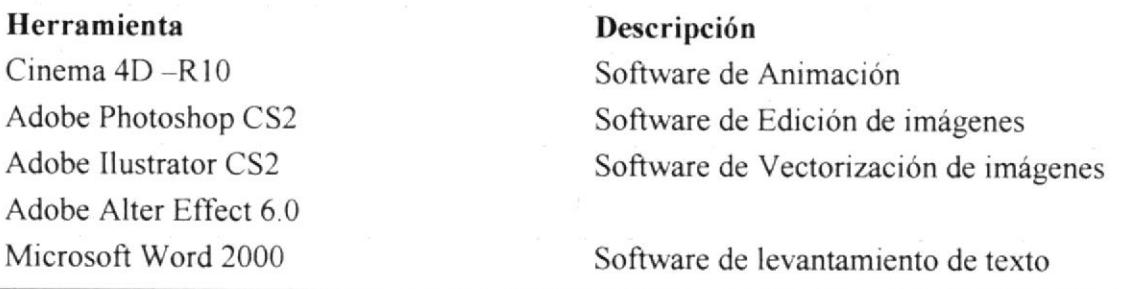

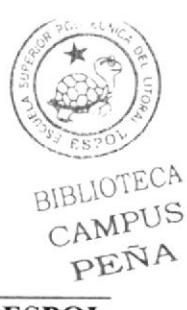

#### **Maxon Cinema 4D**

Software usado para el modelado, texturizado, iluminado y animación en 3D.

#### **Adobe Photoshop CS2**

Este software fue usado para los retoques y procesamiento de las imágenes.

#### **Adobe Illustrator CS2**

Software para la creación del personaje (pre-producción), en el control Art. y gestos.

#### $4.3$ **ORGANIGRAMA**

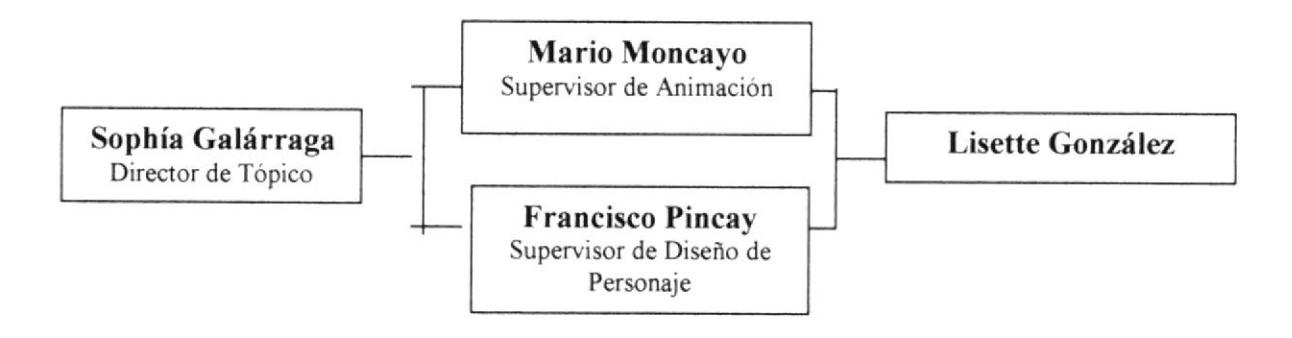

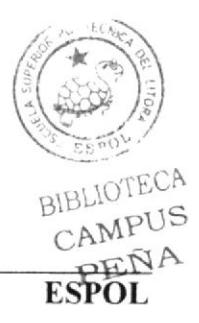

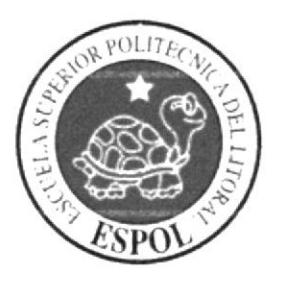

## CAPÍTULO 5

### DESCRIPCIÓN DEL PROCESO DE PRODUCCIÓN

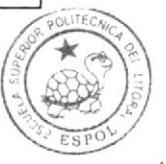

BIBLIOTECA CAMPUS PEÑA

### 5. DESCRIPCIÓN DEL PROCESO DE PRODUCCIÓN

### 5.1 ANTECEDENTES

El Tópico nace como un nuevo proyecto del Programa de Tecnología en computación y Diseño Gráfico, el cual en el transcurso del año 2006 tuvo un cambio de identidad corporativa, y actualmente es la Escuela de Diseño y Comunicación Visual (EDCOM), la que permitía formar profesionales hasta cuarto nivel y seguir ofreciendo los servicios que anteriormente se daba en PROTCOM.

DISEÑO METODOLÓGICO

Los pasos para realizar un corto animado en 3D son los siguientes Fase de Pre- producción:

1.- Investigar material acorde para el desarrollo de un personaje.

2.- Creación de la personalidad del carácter.

3.- Diseño del personaje.

Fase de producción:

l.- Modelar el personaje en un programa 3D.

2.- Animar la acción y la caminata del personaje.

3.- Animar las expresiones del mismo.

Post- producción.

l.- Editar el video,

### 5.2 FASE DE PRE-PRODUCCIÓN

INVESTIGAR MATERIAL ACORDE PARA EL DESARROLLO DE UN PERSONAJE

Antes de crear y diseñar un personaje lo más importante es buscar analizar todo material posible que proporcione la información necesaria para una correcta y adecuada elaboración del carácter.

En esta ocasión se procedió a ver y analízar una gran variedad de peliculas de todos los géneros, también a investigar acerca de los autores, directores, productores y todo el personal que interviene en la producción y desarrollo de las películas en general.

Claro está también se realizó un exhaustivo estudio de los personajes de cada filme, su comportamiento, personalidad v aporte a la cinta. Esto ayudó a tener un gran banco de información que sirvió de soporte para realizar el proyecto.

A continuación se mostrará una parte del material investigado que se utilizó como base para lograr el objetivo trazado:

### La Bella y la Bestia

Bella es una joven soñadora que vive en un pueblo con su padre Maurice, un inventor al que muchos consideran un viejo chiflado. Un día Maurice marcha a una feria de inventores, pero se pierde en el camino y acaba prisionero en un extraño castillo. Bella, preocupada al ver que el caballo de su padre regresa sin é1, sale en su busca y al llegar al castillo descubre que su señor es una horrible bestia, pero aún así decide intercambiarse con su padre para salvarlo.

Allí conoce a unos objetos que poseen vida entre ellos un reloj, un candelabro, una tetera y una gfaciosa tacita. Ellos quieren hacer sentir a bella en su propio hogar aunque la bestia la trate con maldad, porque quieren romper el hechizo de la rosa, dentro de toda esa aventura se descubre el amor que se tienen la bella y la bestia. Y luego de una jugada del destino Bella es encerrada con su padre en su cabaña por Gastón, un Malvado que no acepta que una mujer lo rechace. De alli parte al castillo de la bestia con el pueblo enfurecido decidido a matarla.

Pero la pequeña tacita Chip ayuda a liberar a Bella y a su padre quienes se van inmediatamente a ayudar a la Bestia, mientras esto ocurre en el castillo se libra una pelea entre los objetos del castillo y los aldeanos, estos últimos terminan por salir corriendo del castillo. Más adelante se libra una batalla entre Gastón y La Bestia, batalla que gana la Bestia, este victorioso se reúne con Bella, se besan y rompen el hechizo en el que vivian los seres del castillo

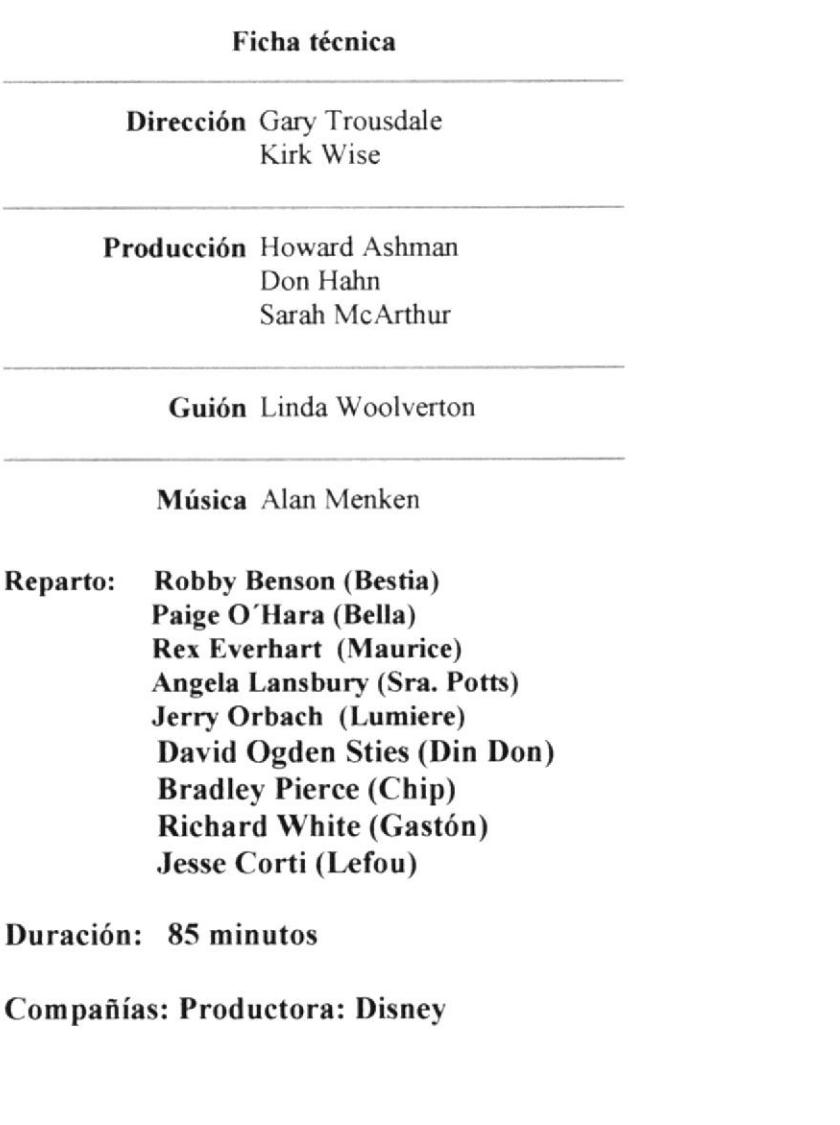

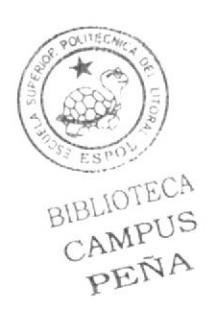

### Aladino

En el corazón de una ciudad encantada, un plebeyo llamado Aladdin y su travieso mono Abu luchan por salvar a Jasmin, una hermosa princesa de espiritu libe. Toda la vida de Aladdin cambia con tan solo frotar una lámpara maravillosa, invocando al divertidisimo genio que puede cambiar de forma constantemente y concederle tres deseos, los cuales envian a Aladdin a u increible viaje de descubrimiento.

A lo largo de las aventuras, Aladdin demuestra que él es un auténtico príncipe en donde lo que más importa es su interior.

#### Directors:

Ron Clements John Musker

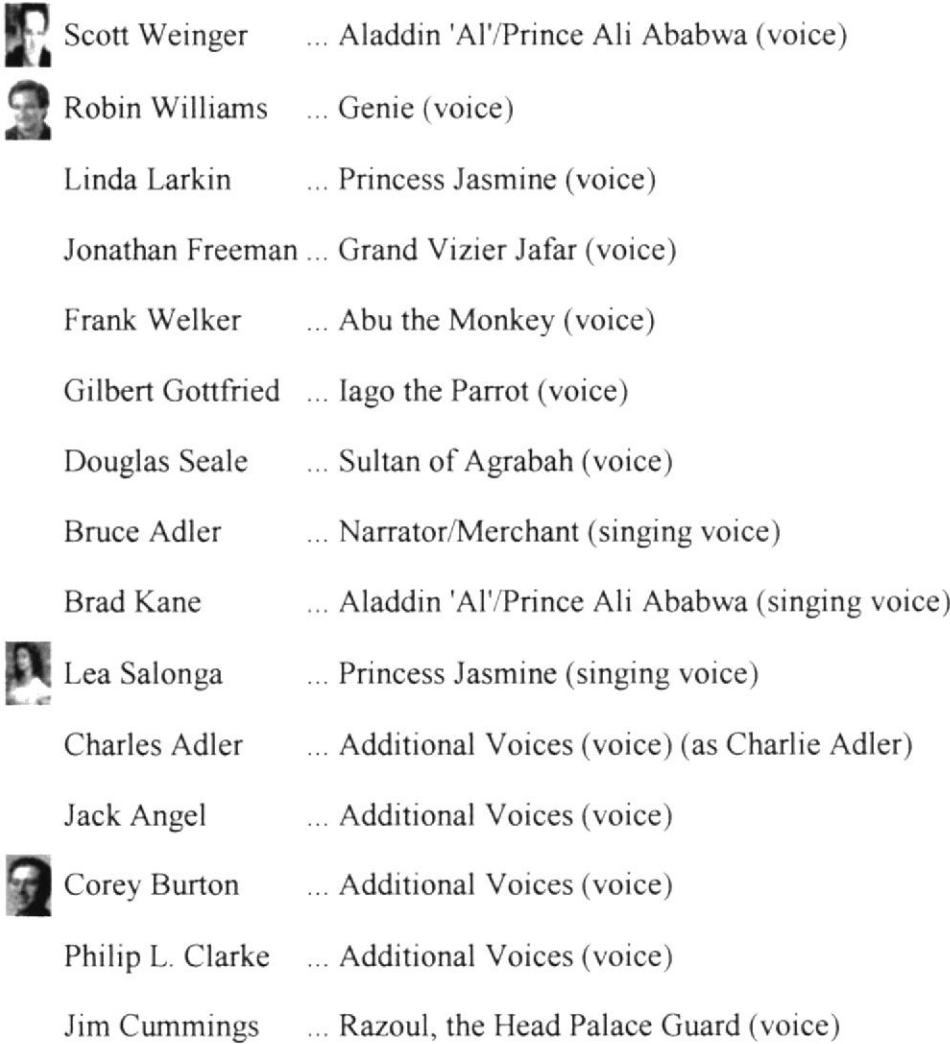

Estas fueron las películas que aportaron mayormente para el desarrollo de la idea, pero adicional a éstas se analizaron las siguientes cintas:

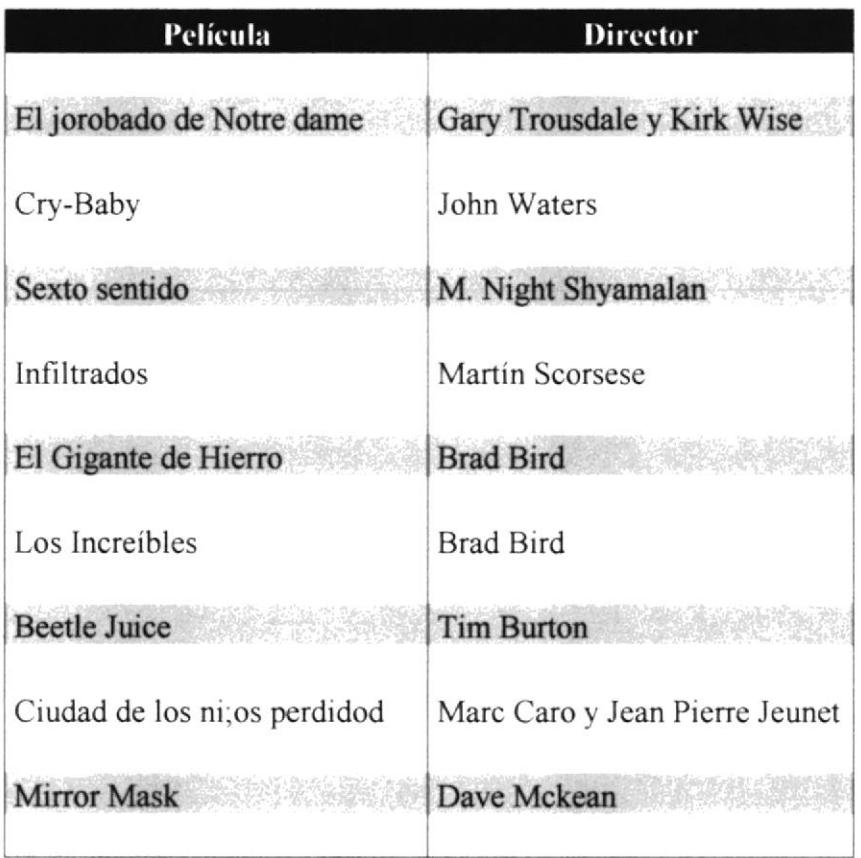

### 5.3 CREACIÓN DE LA PERSONALIDAD DEL CARÁCTER.

Luego de la larga búsqueda de información, la recopilación de la misma y el análisis respectivo se escogió a dos personajes específicos como guía para lo que se deseaba hacer.

Se llegó a la conclusión de crear un personaje con características de villano, basado en dos ya existentes: "Jaffar" (Aladdin) y "Gastón" (La Bella y la Bestia).

Como resultado se obtuvo que las características fueran las siguientes:

Elegante Distinguido Refinado Serio Analítico Calculador

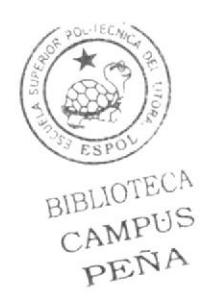

Selecto Intolerante Intrigante Ruin Ambicioso Egoísta Educado

### 5.4 ANTECEDENTES DEL DISEÑO DE UN PERSONAJE.

Para definir el tipo, fisico y particularidades del personaje se recibió la ayuda del Profesor Francisco Pincay, él explicó las morfologías y tipos de cráneos aplicados según el tipo de personalidad dada a la figura

### Morfología

#### Cuerpos:

Endomorfo: Manos pequeñas / cames blandas Ectomorfo: minima musculatura (delgado), pequeño Mesomorfo: huesos fuertes, musculazo, robusto

### TIPOS DE CRANEOS

Mesocéfalo,<br>Tipo de cráneo caracterizado por alongamiento antero posterior (frente, caluga) y un estreitamento transversal, con índice cefálico inferior a setenta e cinco. Cráneo de proporciones medias. El cráneo mesocéfalo es redondeado ad; y s [Persona] que posee un cráneo de estas características: es un individuo mesocéfalo. de estatura media.

#### Braquicéfalo,

Dicese de la persona cuyo cráneo es casi redondo, porque su diámetro mayor excede en menos de un cuarto al menor (por tanto, es corto). Braquicéfalo: cabeza corta, aplastada por la parte postenor.

#### Dolicocéfalo,

Dícese de la persona cuyo cráneo es de figura muy oval, porque su diámetro mavor excede en más de un cuarto al menor (por tanto, es muy largo). Cráneo alargado; indice cefálico de 75 o menos. El indice cefálico es el % de lo ancho respecto a lo largo de un cráneo. El diámetro más largo de un cráneo se toma como 100; si el más corto <sup>o</sup> transverso pasa de 80 es ancho o braquicéfalo; si está entre 80 y 75 es mesocéfalo, y si

es menor de 75 es dolicocéfalo o alargado. Hiperdolicocéfalo es muy alargado. adj. [Cráneo] oval, más largo que ancho. [Persona] que tiene el cráneo de esta forma.

Después de conocer los tipos de cráneos y morfologías hay que analizar como emplearlos segun las características del personaje.

Revisando lo expresado anteriormente y comparando esta información con diversos tipos ya creados se puede concluir que:

Endomorfo-Dolicocéfalo:

Usados generalmente para representar sujetos graciosos, poco inteligentes, con caminar pesado, haraganes, débiles, etc. Ej:

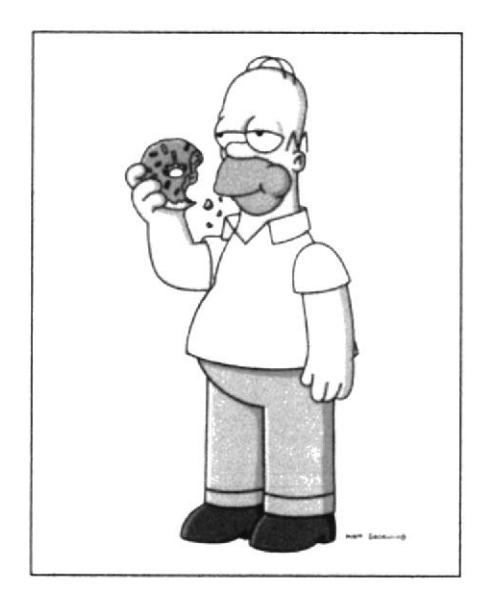

Figura 5-1: Homero comiendo

Ectomorfo-Braquicéfalo:

Usados generalmente para representar sujetos ágiles, listos, elegantes, distinguidos, etc,Ej:

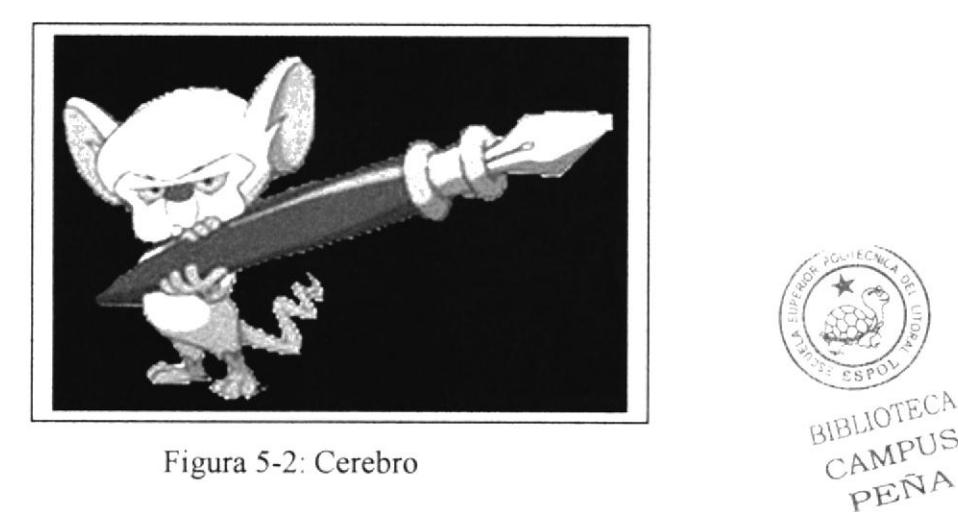

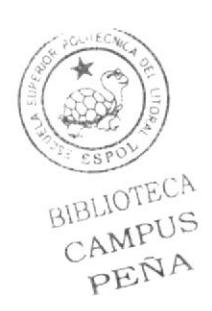

Mesomorfo-Mesocéfalo:

Usados generalmente para representar sujetos fuertes, poderosos, pueden ser superhéroes. Ej:

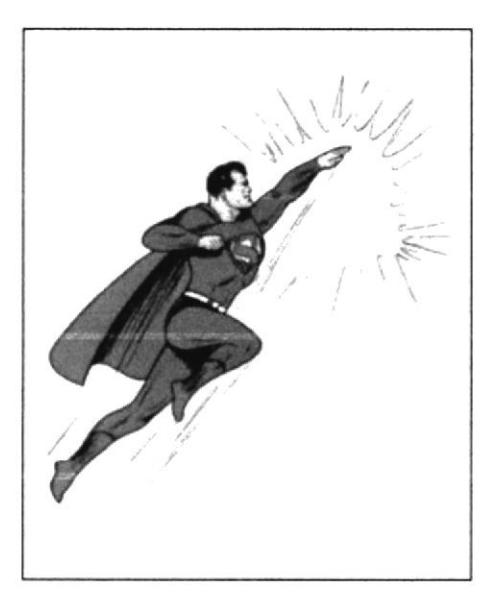

Figura 5-3: Superman volando

### 5.4.1 Tipos de morfologías para el personaje

#### Cuerpo:

Ectòmorfo: Mínima musculatura (delgado), pequeño

Cráneo:

Braquicéfalo: Cabeza ancha arriba y muy delgada en la parte inferior.

### 5.5 DISEÑO DEL PERSONAJE.

Tomando en cuenta los parámetros antes mencionados se llegó a la conclusión que el personaje se representaría con un animal, el zorro, ya que éste encaja con las características dadas al sujeto.

Éstos fueron los primeros bocetos:

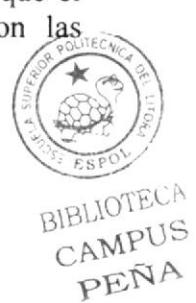

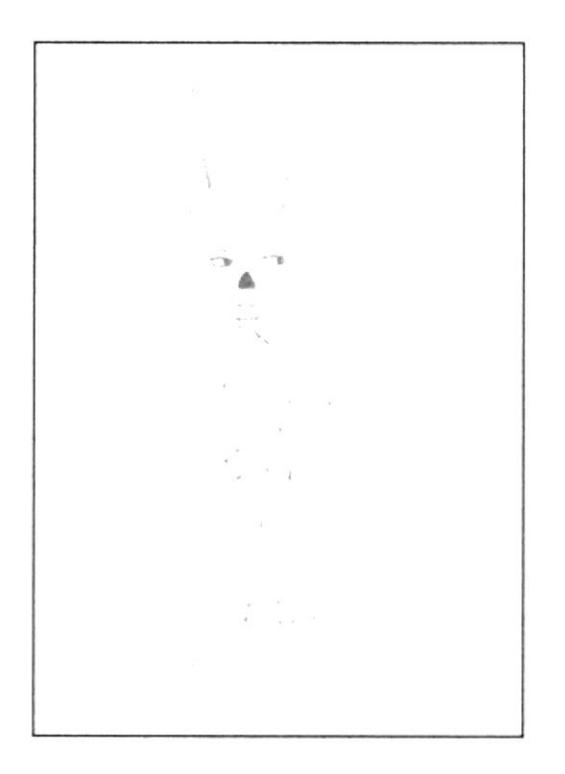

Figura 5-4: Primer boceto de Sr. Dandy/ Frente

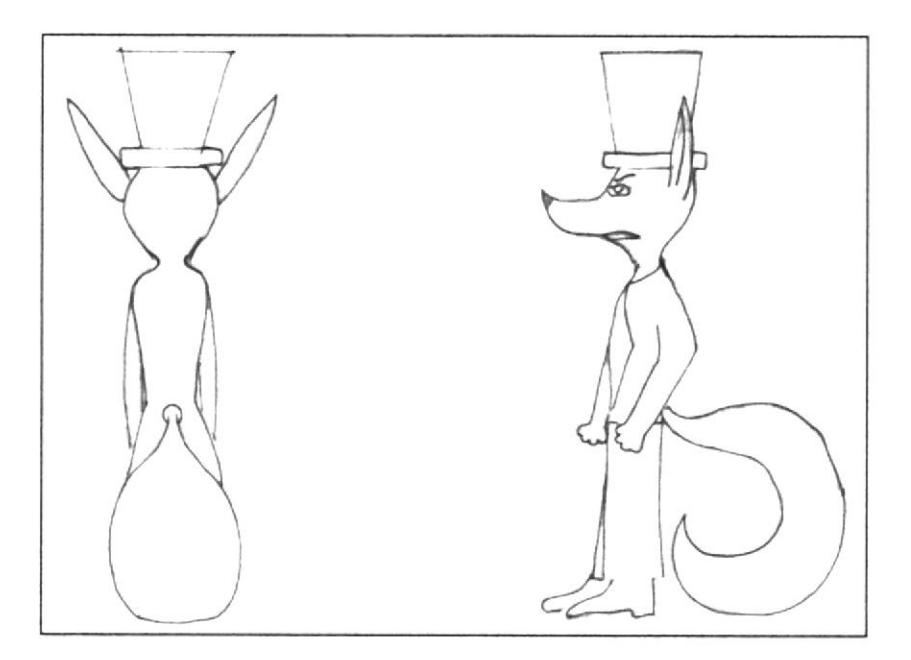

Figura 5-5: Primer boceto de Sr. Dandy/ Lateral y atrás

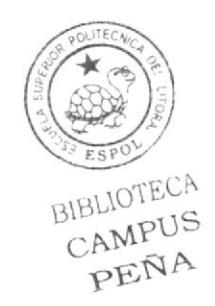

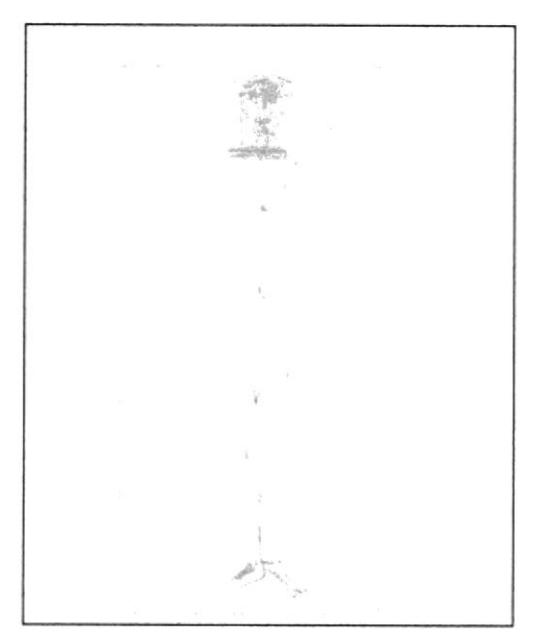

Figura 5-6: Segundo boceto de Sr. Dandy/Frente

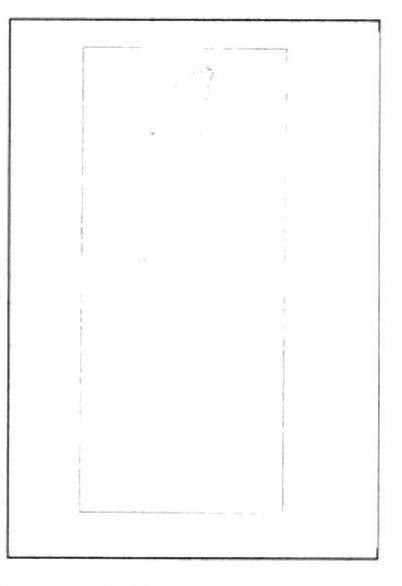

Figura 5-7: Segundo boceto de Sr. Dandy/ Atrás

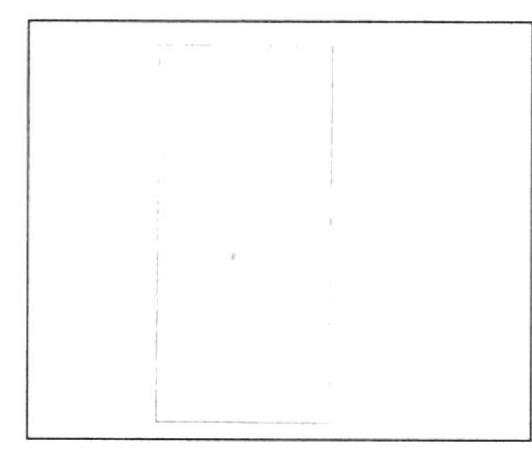

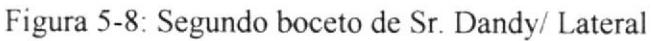

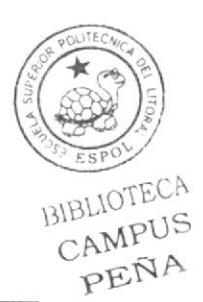

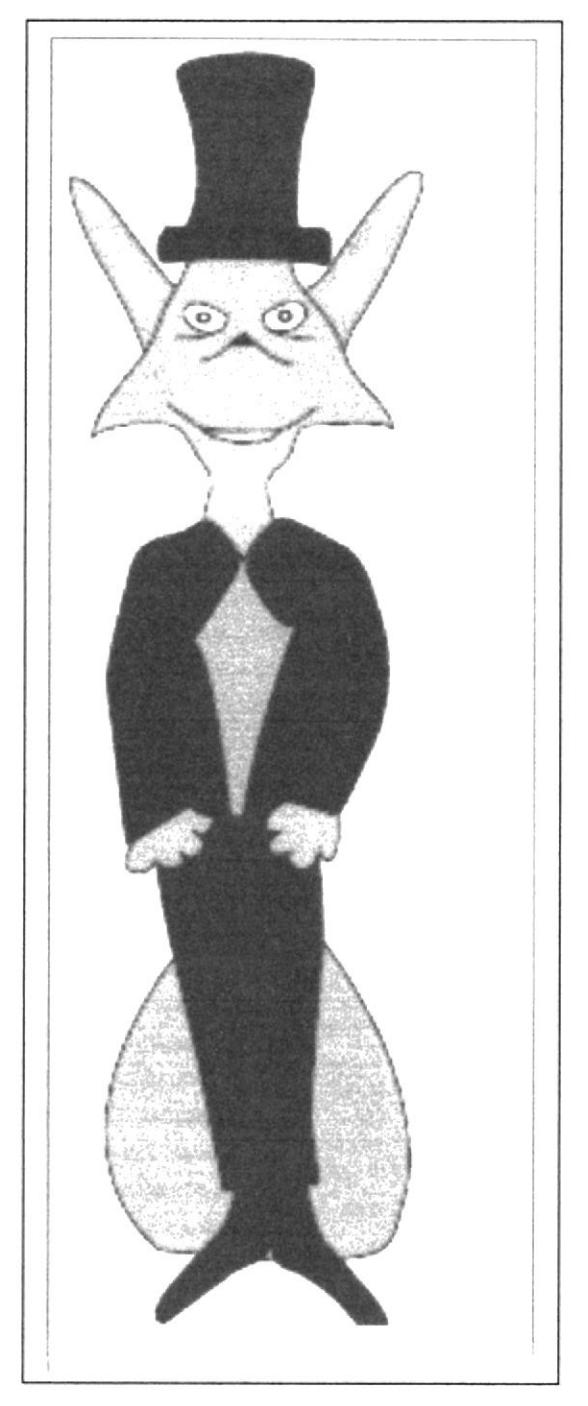

Figura 5-9: Boceto final de Sr. Dandy/Frente

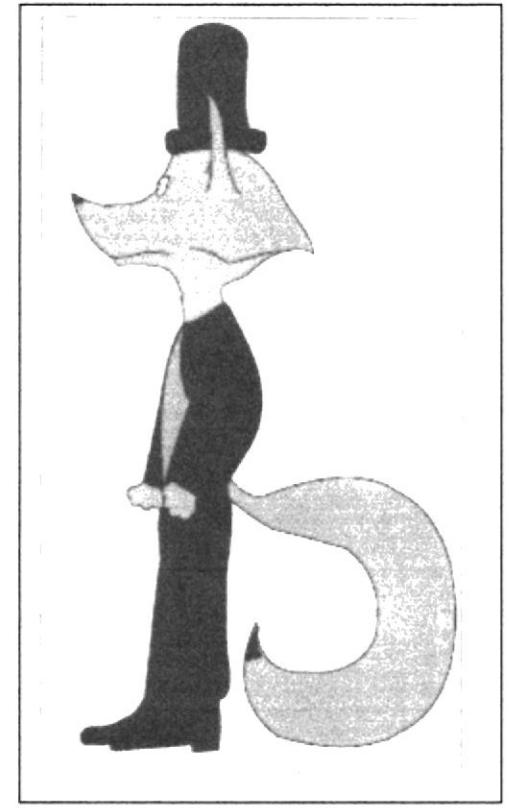

Figura 5-10: Boceto final de Sr. Dandy/ Lateral

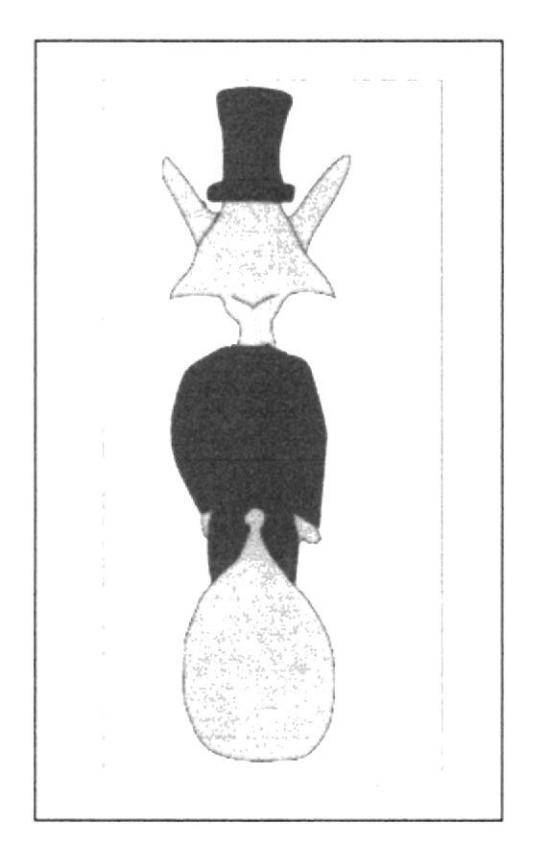

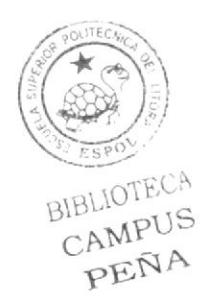

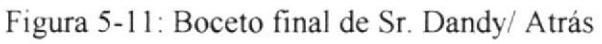

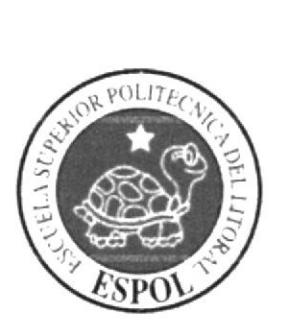

## CAPÍTULO 6 **PRODUCCIÓN**

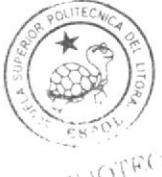

BiBi TOTECA CAMPITS PENA

Ġ,

### 6. PRODUCCIÓN

### 6.I \ÍODEI-ADO EN 3D

Una vez terminado con todo lo que pertenece a la pre-producción se procede ha realizar todo lo correspondiente a modelado en 3D.

Todo el personaje fue modelado en Cinema 4D 10.

Se utilizó un método poligonal y el personaje fue construido polígono por polígono para mayor exactitud.

Este modelado empieza a partir de una figura primitiva (un cubo), luego con una herramienta llamada extrude se lo empieza a deformar, sacando más poligonos y asi dando la forma deseada.

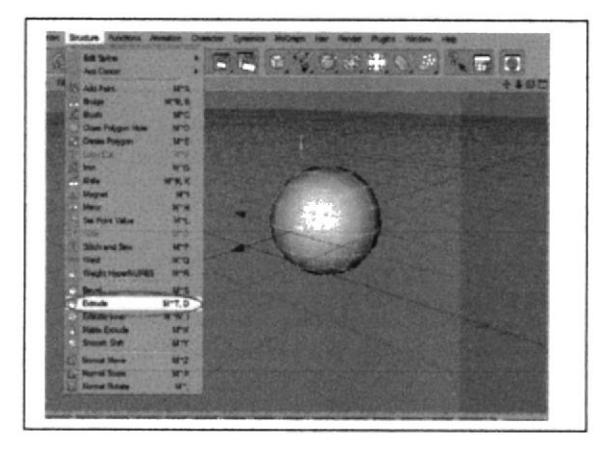

Figura ó-l: Cubo dentro de Hypernurbs

Para dar forma al personaje también se usó las herramientas Move, Scale y Rotate, las cuales se las encuentra en la parte superior de la paleta de herramientas, con ellas se mueve, deforma y voltea las selecciones para conseguir el parecido del carácter.

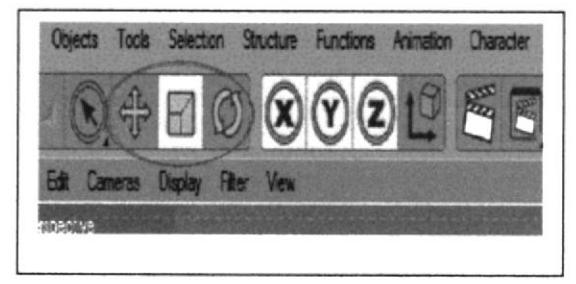

Figura ó-2. Herramientas Move, Scale y Rotation

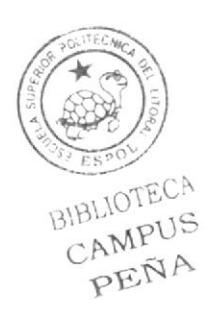

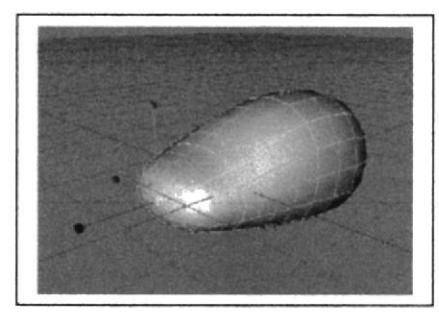

Figura 6-3: Modelado de Cabeza-1

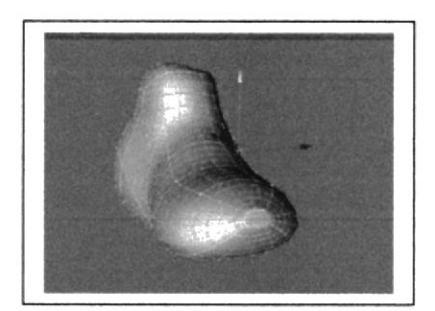

Figura 6-4: Modelado de Cabeza-2

En el caso específico de este modelado se comenzó por la cabeza, pero se puede empezar a modelar el cuerpo también, no hay una regla general, todo depende de cómo la persona decida manejar la creación del carácter.

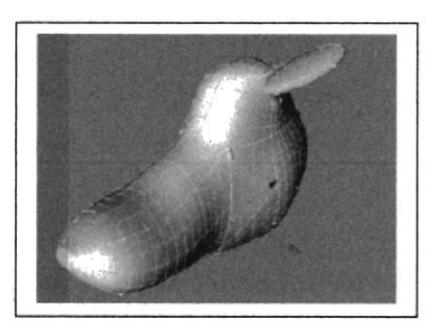

Figura 6-5: Modelado de Cabeza-3

Luego se continuó con el cuerpo y como es notorio solo se modeló la parte izquierda para más adelante hacer uso de otra herramienta y que el personaje sea simétrico, es decir que tenga ambos lados exactamente iguales.

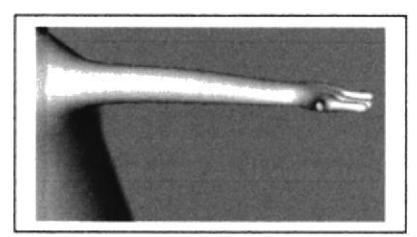

Figura 6-6: Modelado de brazo

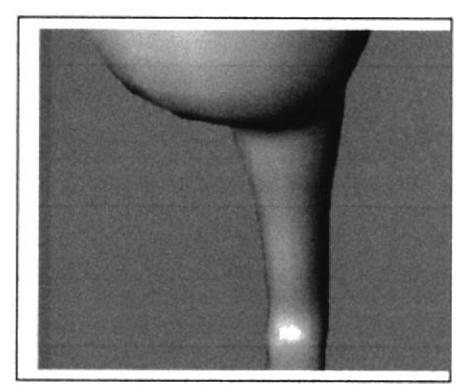

Figura 6-7: Modelado de pierna

Cuando ya se ha terminado con toda la parte izquierda se procede a pulir cada área del modelado con el fin de dar el parecido necesario, aquí se comenzó con el rostro y luego con el cuerpo, haciendo uso de puntos o selecciones usando las herramientas antes mencionadas y con mucha paciencia se logra el objetivo.

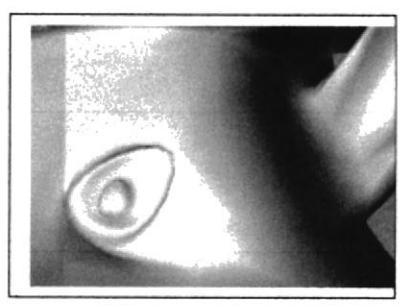

Figura 6-8: Modelado detallado de ojo

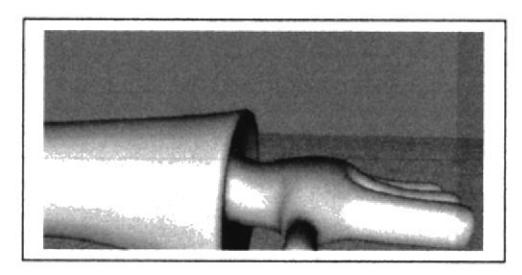

Figura 6-9: Modelado detallado de mano

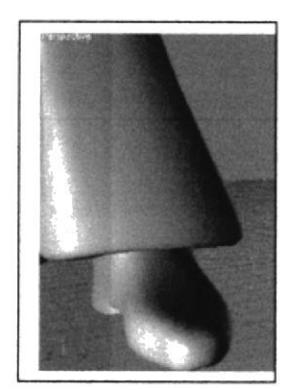

Figura 6-10: Modelado detallado de zapato

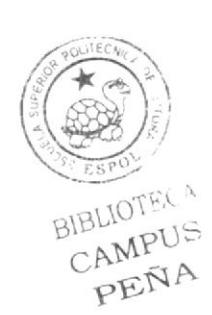

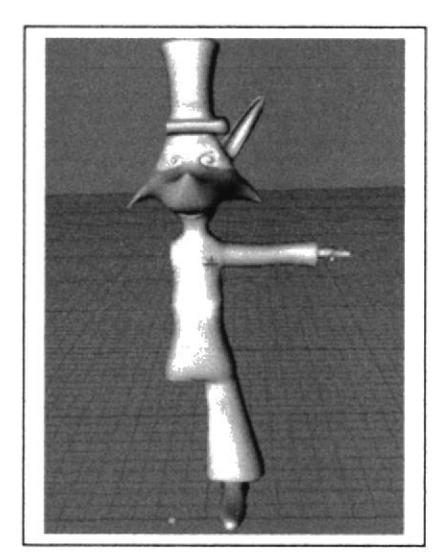

Figura 6-11: Parte izquierda de modelado

Una vez estando seguros que el modelado tiene la forma que se desea se continúa con la fase de cortar la simetría.

Primero se selecciona todo el objeto.

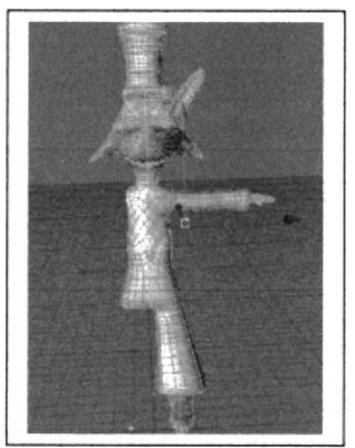

Figura 6-12: Objeto seleccionado

Luego se escoge la vista Front, ya que es esta vista que vamos a cortar la figura para mayor precisión.

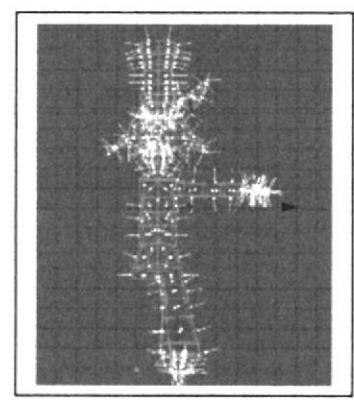

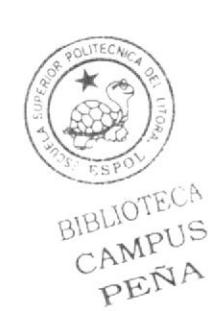

Figura 6-13: Vista Front de objeto seleccionado

Se escoge la herramienta Knife que se encuentra en la opción Structure en la parte superior del menú del programa, es una herramienta cuyo icono parece un cuchillo y se procede a cortar por la mitad el objeto.

Luego se seleccionan los puntos que no sirven y se los borra.

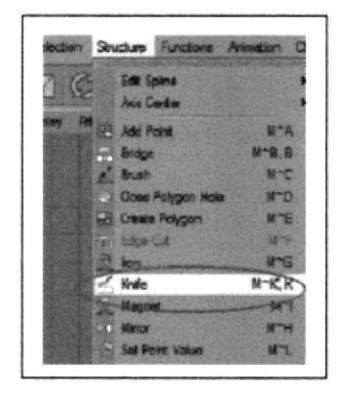

Figura 6-14: Herramienta Knife

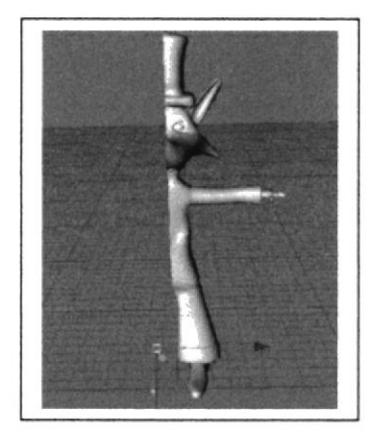

Figura 6-15: Objeto cortado

A continuación se elige la herramienta Symetry que se encuentra en la parte superior izquierda, en la barra de herramientas. Esta herramienta hace que se copie el lado que falta de modelar exactamente igual al ya hecho.

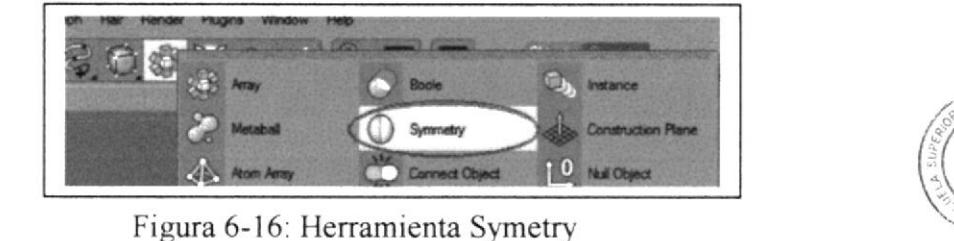

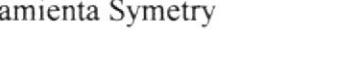

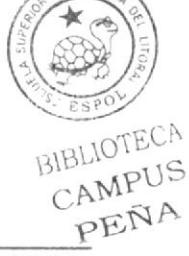

**ESPOL** 

Para terminar se coloca el Hypernurbs debajo de Symetry y se activa la simetría

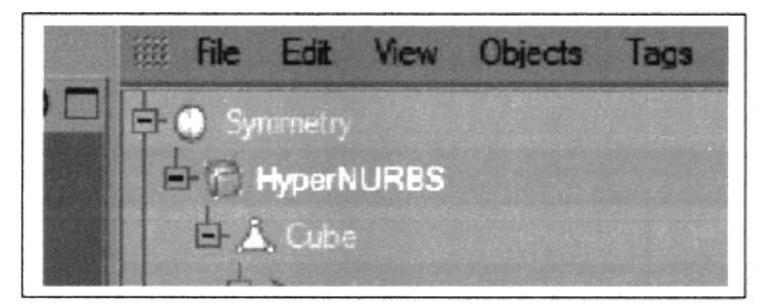

Figura 6-17: Orden de colocación de las herramientas

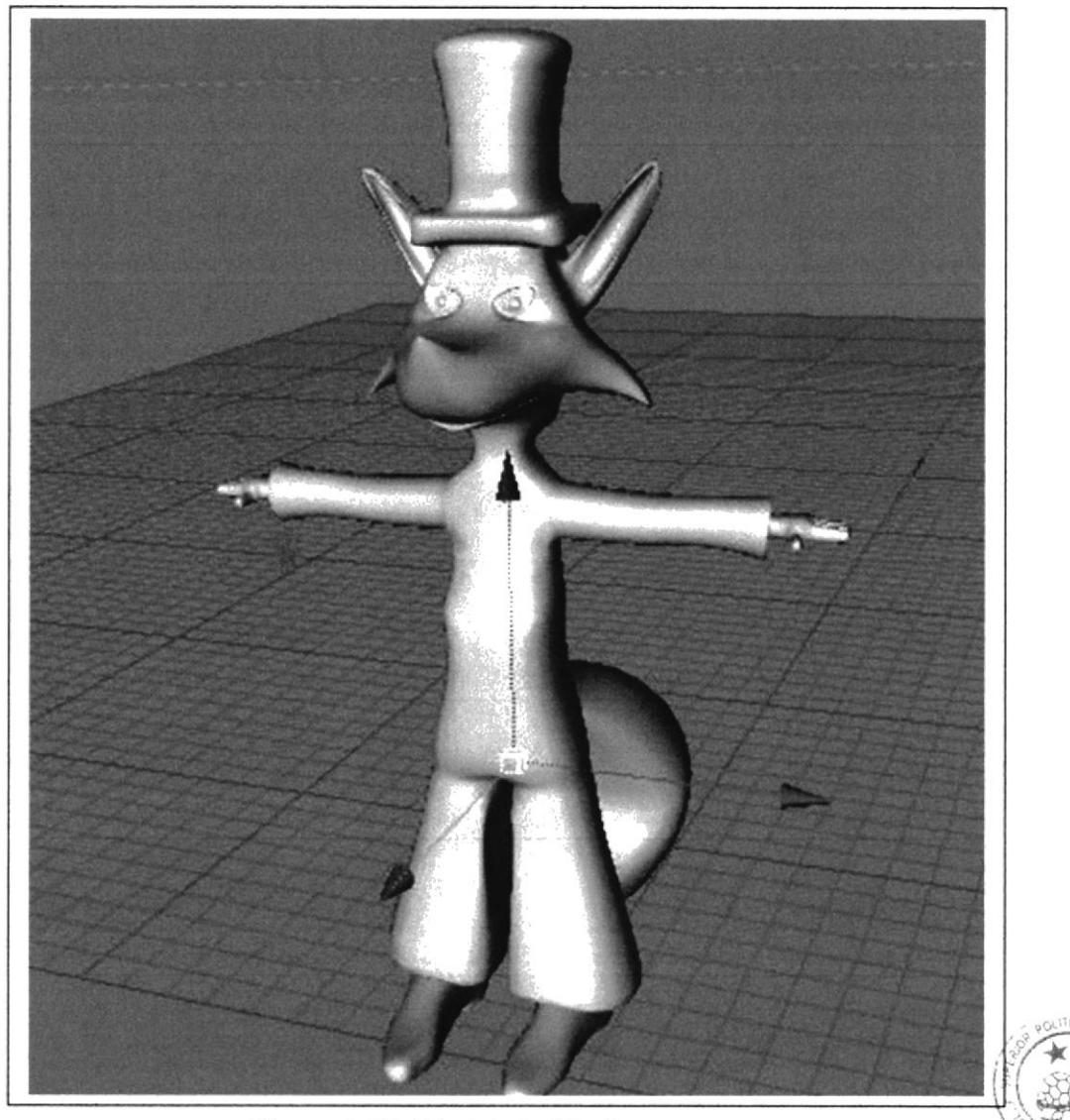

Figura 6-18: Modelado Final

BIBLIOTECA

### **6.2 ILUMINACIÓN**

Se aplicó una iluminación sencilla que consta de cuatro luces con características y comportamientos distintos que detallaremos más adelante

Se crea luces y se les coloca los nombres según el lugar que se les vaya a dar a cada una y se las pone dentro de un null object con el nombre LUCES

| .5007 <sub>°</sub>  |  |
|---------------------|--|
| <b>A.P. Light</b>   |  |
| X Light back        |  |
| -36 Light front     |  |
| <b>Clight front</b> |  |

Figura 6-19: Jerarquía de luces

En primer lugar se toma a la luz con el nombre Light en la parte inferior en Atributos se colocan los siguientes valores:

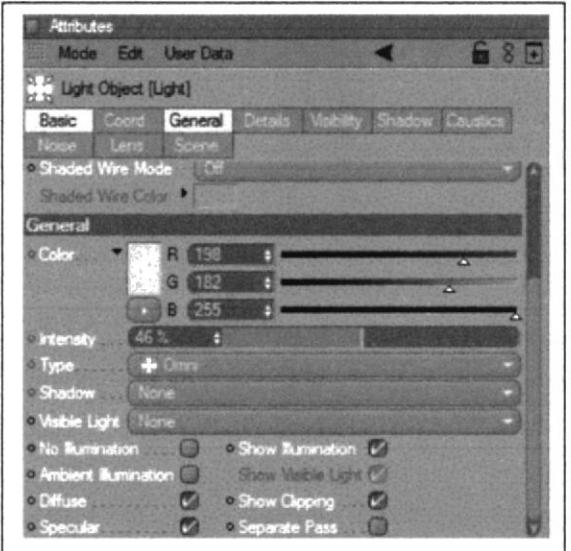

Figura 6-20: Atributos de luz con nombre Light

En segundo lugar se toma a la luz Light Back, justamente como su nombre lo indica es una luz que se coloca en la parte de atrás del muñeco y los valores son los siguientes:

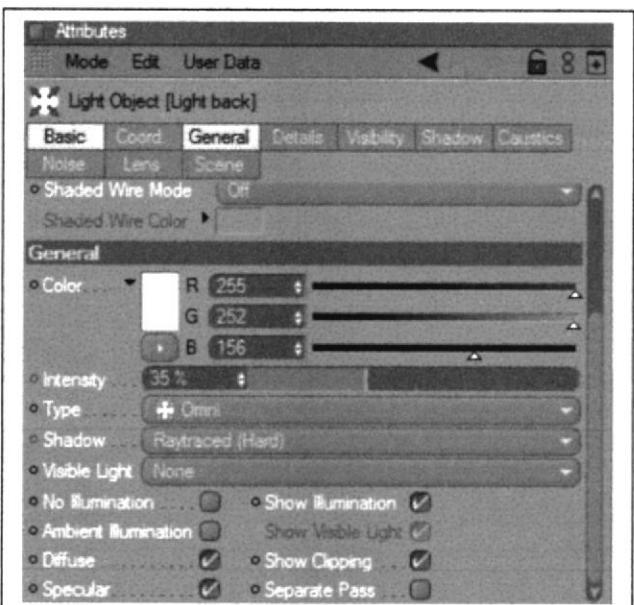

Figura 6-21: Atributos de luz con nombre Light Back

En tercer y cuarto lugar están dos luces Ligt Front, así mismo como el nombre lo dice son luces que se utilizará para dar equilibrio entre luz y sombra en la parte frontal del personaje, sus valores son los siguientes:

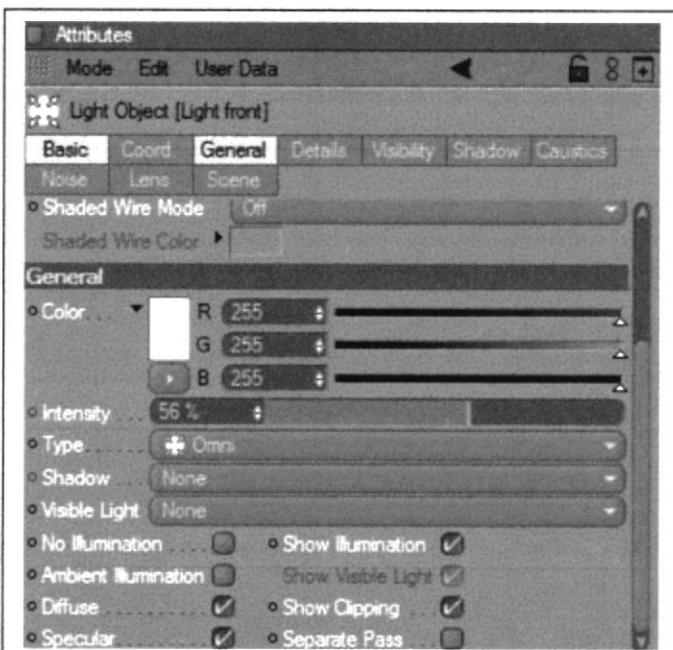

Figura 6-22: Atributos de luz con nombre Light Front 1

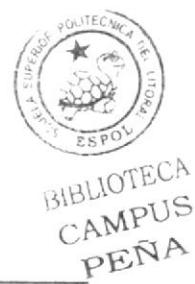

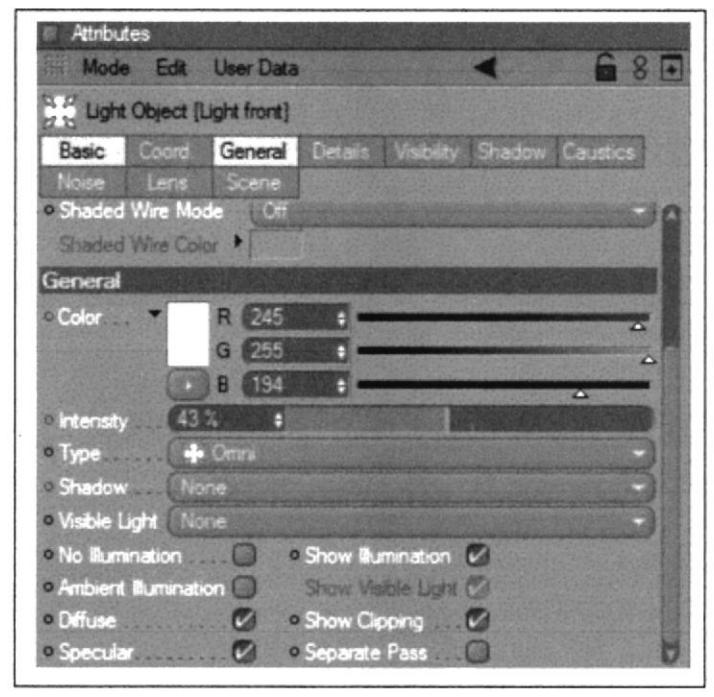

Figura 6-23: Atributos de luz con nombre Light Front 2

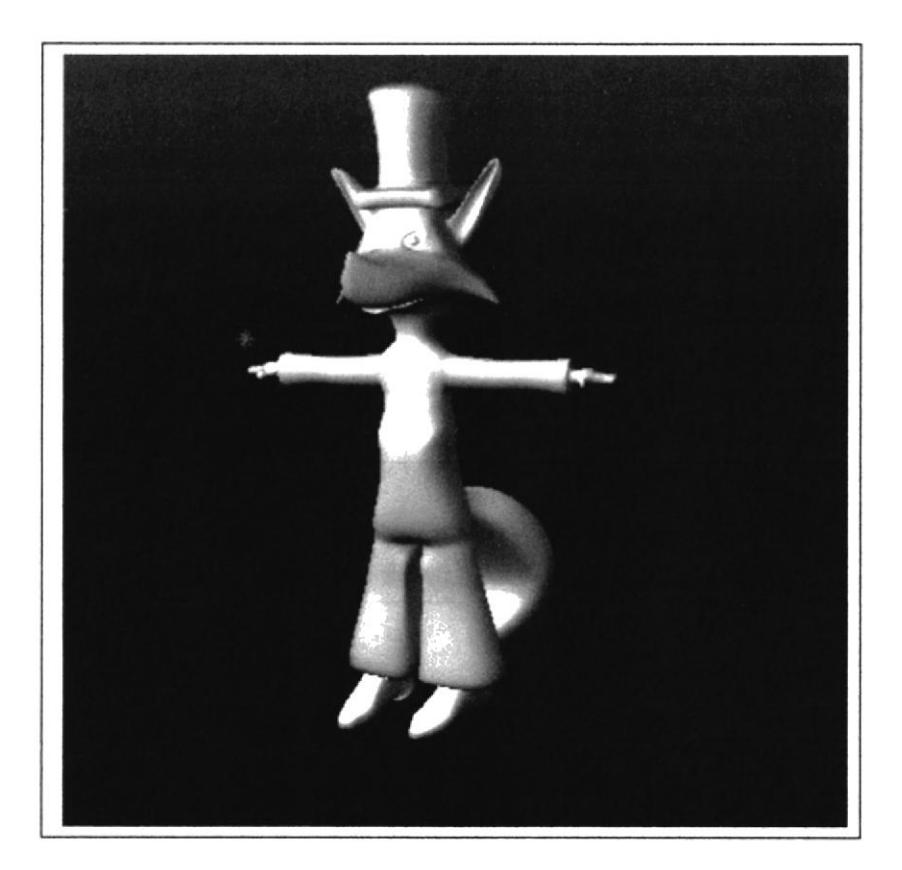

Figura 6-24: Personaje iluminado

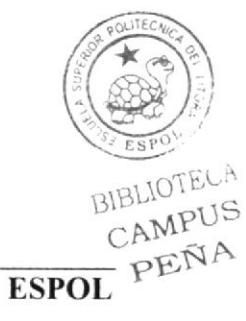

### 6.3 TEXTURA

Cuando ya está todo modelado en 3D e iluminado se procede a ponerle la textura adecuada a cada una de las partes del sujeto para que parezcan lo más cercano a la realidad.

La textura se las formó al escoger la opción "Material" - "New" en la parte inferior izquierda, en el menú File sale un cuadro en el que se puede añadir color, textura <sup>e</sup> iluminación entre otras características:

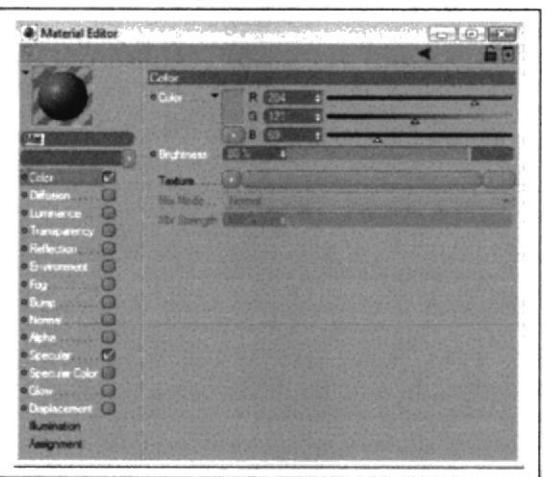

Figura 6-25 : Material-new

Luego se selecciona el área en que se desea colocar el color deseado

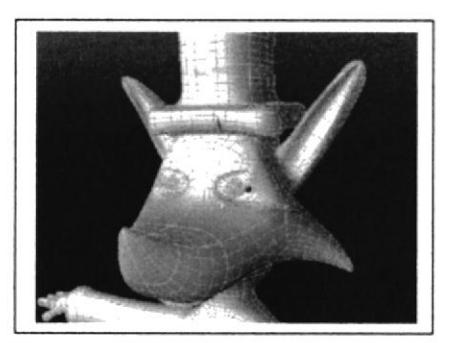

Figura 6-2ó: Cabeza seleccionada

Y en el menú principal en Selection se escoge Set Selection para guardar la selección, Se forma un ícono de un triángulo color naranja en el lado izquierdo del objeto y en la parte inferior en Basic Properties, Name se coloca el nombre de la selección.

A continuación se arrastra la textura al lado del objeto.

Se señala la opción de la textura y en la parte inferior en Tag Properties, Selection se escribe el nombre de la selección que desea que tome ese color o textura.

CAMPUS<br>PENA  $\left(\begin{matrix} \bullet & \bullet \\ \bullet & \bullet \end{matrix}\right)$ BIBLIOTEC

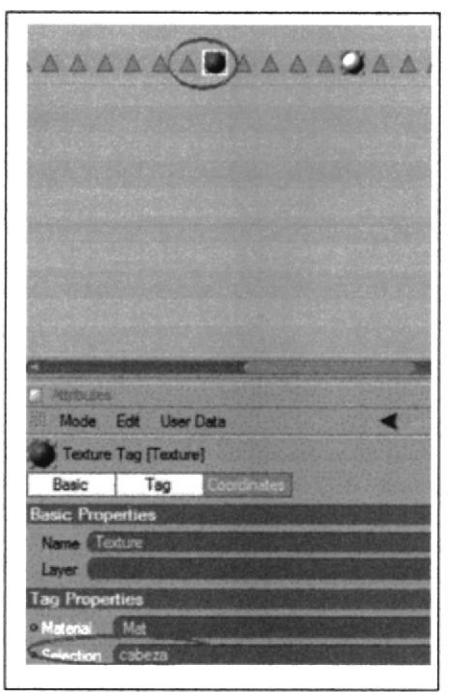

Figura 6-27: Selección con nombre

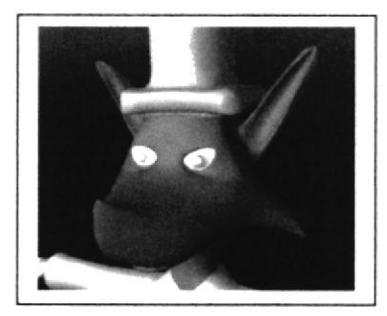

Figura 6-28: Cabeza texturizada

Y así sucesivamente se crea diferentes New Material para cada área según el color o la textura que se desee dar y en todas se sigue el mismo proceso anteriormente detallado.

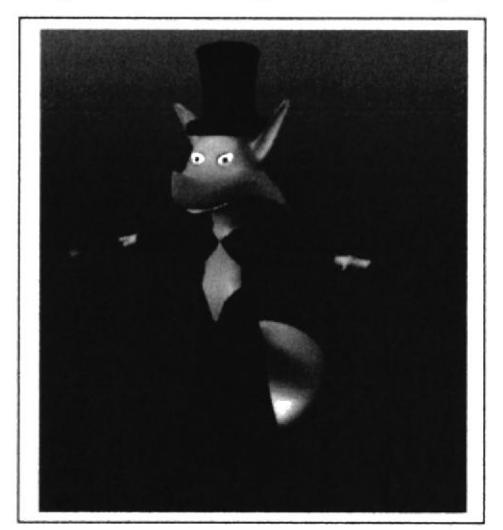

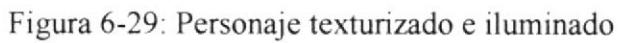

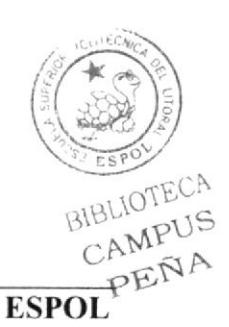

### 6.4 SETEOS

### 6.4.1 Seteos de Pierna

En la piema debe de consta¡ los siguientes huesos: Pelvis, Left Thight , Left Shin , Ieft foot,  $++(talón)$  y Left toes

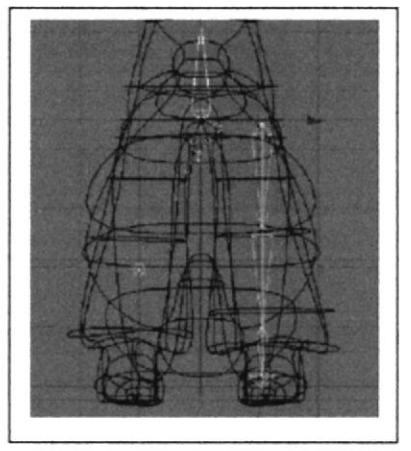

Figura 6-30: Huesos de la piema

### Pasos para seteos de pierna

1. Hacer un Null object y poner el caracter dentro del mismo.

2. Hacer click en caracter, soft IK Bonds y desactivar Use Mocca Ik

3. Hacer click en caracter, soft IK Bonds, claude bonet.

Clude Bonet; es una herramienta que sirve para que el hueso se una con la piel por medio de los puntos, este se toma verde cuando el hueso está unido a la parte del cuerpo que se quiere mover, esto quiere decir que el manda que el hueso de la piema se mueva junto a la pierna y este se pinta así

4. Comenzar a pintar cada hueso

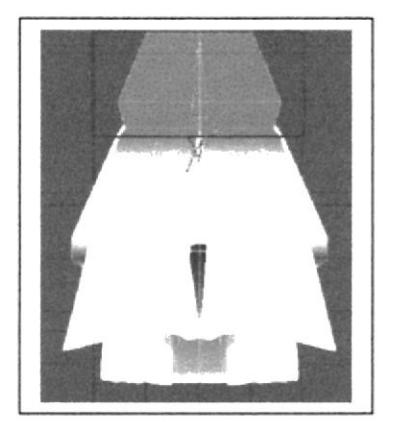

Figura ó-31: Pelvis pintada

- 5. Hacer un click en pelvis y con el botón derecho del mouse, *character tags, Mocculter*
- 

6. Hacer un click en pelvis y con el botón derecho y seleccionar select children.<br>7. Hacer un click en pelvis y con el botón derecho Character tags, Mocca IK. 7. Hacer un click en pelvis y con el botón derecho Character tags, Mocca IK.<br>BIBLIOTEC

 $\frac{1}{2}$ 

POLITECNICA

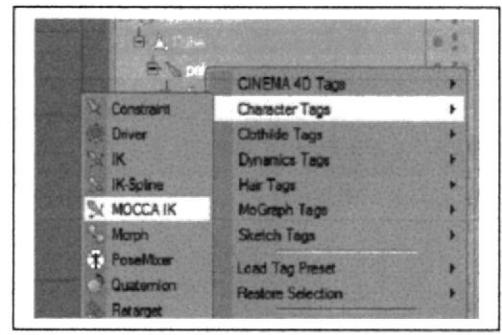

Figura 6-32: Herramienta Mocca IK

IK\TAG es un controlador del hueso que da rden a que hueso se quiere mover 8. Eliminar el  $IKTag$  de ++.

- 9. Hacer un click en  $IKTag$  de pelvis, en atributos activar Anchor.
- 10. Seleccionar los  $IK/tags$  de los demás huesos
- 11. Seleccionar en atributos, Rest, activo Force Position.
- 12. Hacer click en el hueso de Pelvis
- 13. Hacer click en Character, Soft/IK, set chain rest position
- 14. Hacer click en Character, Soft/IK, set chain rest rotation.

### Controladores para la pierna

- 15. Hacer click en Left Toes.
- 16. Seleccionar Character, Soft/IK, Add Root Goal.

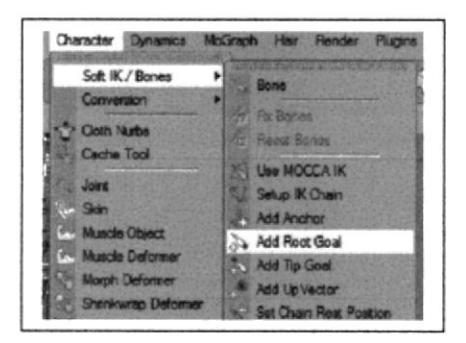

Figura 6-33: Herramienta Add Root Goal

- 17. Cambiar el nombre como "Left Foot controller"
- 18. Sacarlo y lo ponerlo arriba del hypernubs.
- 19. Hacer click en Left Foot
- 20. Seleccionar Character, Soft/IK, Add Root Goal.
- 21. Poner dentro de "Left Foot controller"
- 22. Seleccionar Left Toes.
- 23. Hacer click en Character, Soft/IK, Add Tip Goal.
- 24. Sacarlo y ponerlo dentro de "Left Foot controller"
- 25. Seleccionar Character, Soft/IK, Auto Redraw.
- 26. Activar Redraw Every.
- 27. Seleccionar Left Foot.
- 28. Seleccionar Character, Soft/IK, Add Up Vector.
- 29. Seleccionar Left Shin.

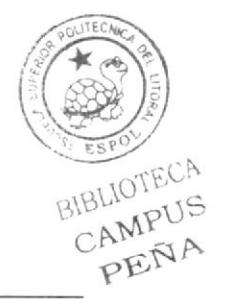

- 30. Seleccionar Character, Soft/IK, Add Root Goal.
- 31. Cambiar el nombre como "Left Knee Goal"
- 32. Seleccionar el IK/Tag de Left knee
- 33. En Atributos, constraint, en el strengh de left Knee goal le pongo 22%.
- 34. Elegir los demás IK/tags
- 35. En Atributos, constraint, en el strengh de left foot root goal le pongo 100%.
- 36. Seleccionar Left thight.
- 37. Hacer click en Character, Soft/IK, Bone Mirror.

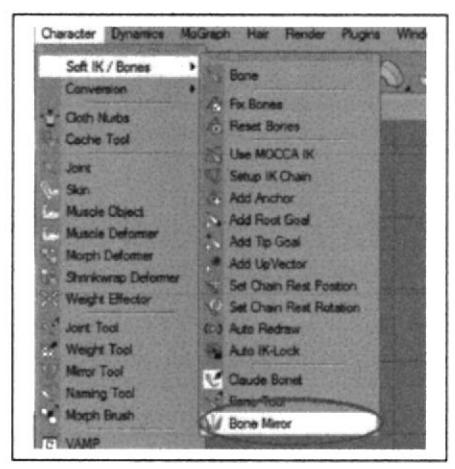

Figura 6-34: Herramienta Bone Mirror

- 38. Poner YZ, Parent, en replay Left, right
- 39. Seleccionar Pelvis
- 40. Seleccionar Character, Soft/IK.
- 41 Activar Use Mocca IK, Fix Bonds

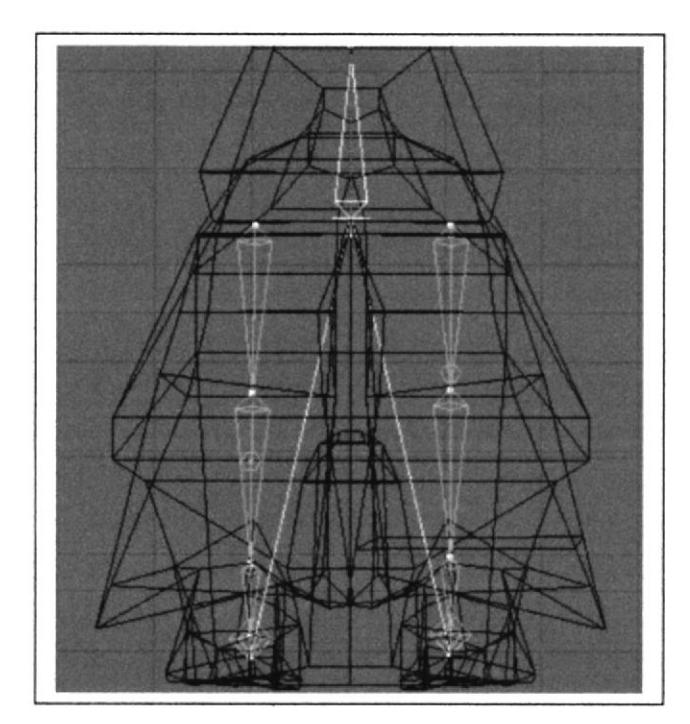

Figura 6-35: Huesos de la pierna seteados

### 6.4.2 Seteo de Torso

- 1. Desactivar Use Mocca IK
- 2. Crear los huesos de Spin, Torso, Neck, Skull

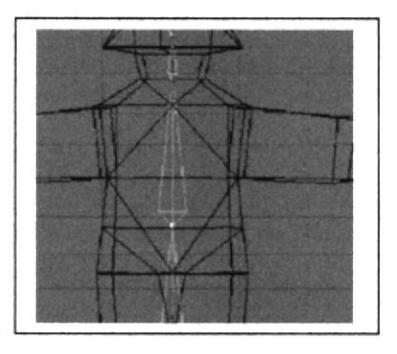

Figura 6-36: Huesos de torso

- 3. Hacer click en caracter, soft IK Bonds .claude bonet.
- 4. Comenzar a pintar cada hueso

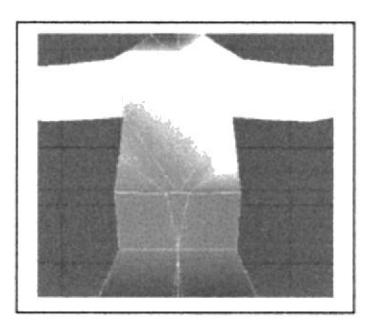

Figura 6-37: Huesos de torso pintados

- 5. Hacer un click en Spin y con el botón derecho del mouse, character tags, MoccaiK
- 6. Hacer un click en Torso y con el botón derecho del mouse, character tags, MoccaiK
- 7. Hacer click en Character, Soft/IK, set chain rest position
- 8. Hacer click en Character, Soft/IK, set chain rest rotation.

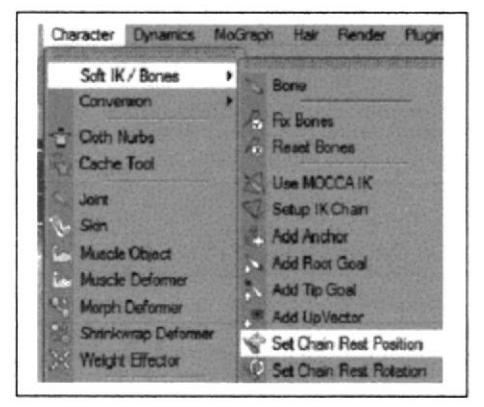

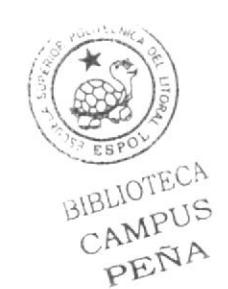

Figura 6-38: Set Chain rest position

### Controladores Para El Torso

- 9. Seleccionar el hueso *torso*
- 10. Hacer un click Character, Soft/IK, Add Root Goal.
- I l. Poner el controlador hacia adelante
- 12. Cambiar el nombre como "Torso controller"
- I3. Sacar hacia arriba del Hypernurbs
- 14. Seleccionar el  $IKTag$  de torso
- 15. Seleccionar los atributos de IK/Tag y de Root Goal en el strenght pongo 100%
- 16. Seleccionar el hueso de Torso.
- 17. Hacer un click Character, Soft/IK, Add Tip Goal.
- <sup>I</sup>8. Sacarlo y ponerlo dentro de torso controller
- 19. Hacer click en el  $lk$ Tag de torso tip effector
- 20. sacarlo y ponerlo dentro de torso controller
- 21. Seleccionar los atributos de  $IKTag$  de Tip Goal en el strenght pongo 100%
- 22. Seleccionar el hueso torso.
- 23. Hacer un click Character, Soft/IK, Add up Vector.
- 23. Sacarlo y ponerlo dentro de torso controller
- 24. Seleccionar IK/Tag de torso y en UpVector en el strengh pongo 100%.
- 25. Seleccionar  $IK/Tag$  de Spin y en atributo goal en el espacio en blanco arrastro el torso up Vector
- 26. Seleccionar de Up Vector el strenght pongo 30%.
- 27. Seleccionar "Torso Controller" y lo pongo en pelvis
- 28. Seleccionar Pelvis
- 29. Seleccionar Character, Soft/IK.
- 30 Activar Use Mocca IK, Fix Bonds.

### 6.4.3. Seteo de Cabeza

- 1. Desactivar Use Mocca IK
- 2. Seleccionar los huesos de Neck y Skull

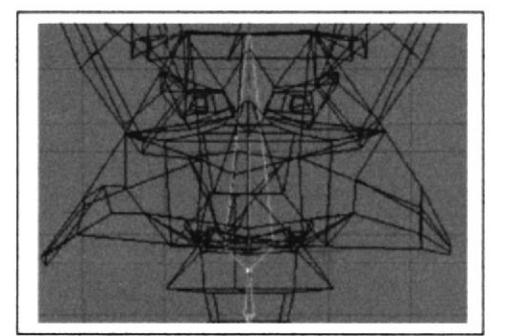

Figura 6-39: Huesos de cabeza

- 3. Hacer un click en el botón derecho del mouse, character tags, MoccaiK
- 4. Crear tags a Neck y Skull
- 5. Seleccionar el hueso de Neck
- 6. Hacer click en Character, Soft/IK, set chain rest position

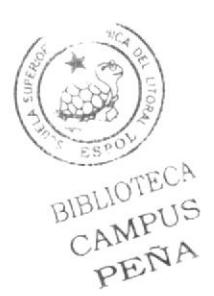

- 7. Hacer click en Character, Soft/IK, set chain rest rotation.
- 8. Seleccionar el hueso Skull
- 9. Hacer un click Character, Soft/IK, Add Root Goal.
- 10. Cambiar el nombre como " Skull Goal controller"
- I 1. Sacarlo y ponerlo arriba del hypernubs
- 12. Seleccionar el, IK/Tag de SKull.
- 13. Seleccionar los atributos de IK/Tag de Root Goal en el strenght pongo 100%.
- 14. Seleccionar el hueso Skull.
- 15. Hacer un click Character, Soft/IK, Add Tip Goal.
- 16. Cambiar el nombre como " SKullTip Goal control"

17. Seleccionar el " SKullTip Goal control" y lo pongo dentro de "Skull Goal controller"

- 18. Seleccionar el hueso Skull.
- 19. Hacer un click Character, Soft/IK, Add UpVector.
- 20. Seleccionar el Skull up y lo pongo dentro de Skull Goal controller
- 21. Arrastrar cerca de la cabeza el up vector.
- 22. Seleccionar el  $IK/Tag$  de Skull y en atributos en up vector, strenght pongo 100%.

### 6.4.4 Expresiones

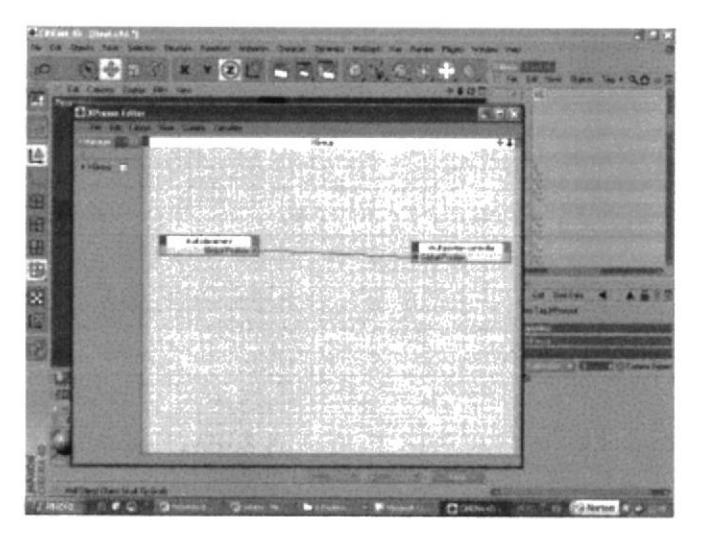

Figura 6-40: Panel de expreso

- l. Crear un Null Object y le pongo como nombre "Skull placement"
- 2. Seleccionar Funtions y en Transfer to arrastrar el hueso de Skull.
- 3. Desactivar escala y rotación.
- 4. Skull placement lo duplico.
- 5. Seleccionar el duplicado y cambiar el nombre "Skull posttion controller "
- 6. Seleccionar "SKull goal controller " y ponerlo debajo de "Skull position controller '
- 7. Seleccionar "Skull position controller " y crear un Tag de expresso
- 8. Dar click derecho en Cinema 4D Tag, Expresso.
- 9. Arrastrar "Skull placement" al editor de expresso
- 10. Arrastrar al editor de expresso "Skull position controller"

II. Seleccionar en el botón rojo de "Skull placement", coordenadas, global position  $B_{\text{U}}^{\text{U}}$ global position. CAMPUS

12. Seleccionar en el botón azul de "Skull position controller ", coordenadas, global position, global position.

- 13. Unir el "Skull position controller" con "Skull placement".
- 14. Activar Redraw Every.
- 15. Seleccionar Character, Soft/IK.
- 16. Activar Use Mocca IK, Fix Bonds.

### 6.4.5 Seteo de Brazos

Antes del seteo hay que aplicar los siguientes pasos:

1. Desactivar Use Mocca IK

2. Crear los huesos de left Shoulder, Left Upper Arm, Left Lower, Left Hands Root, Left Hand Morph Root.

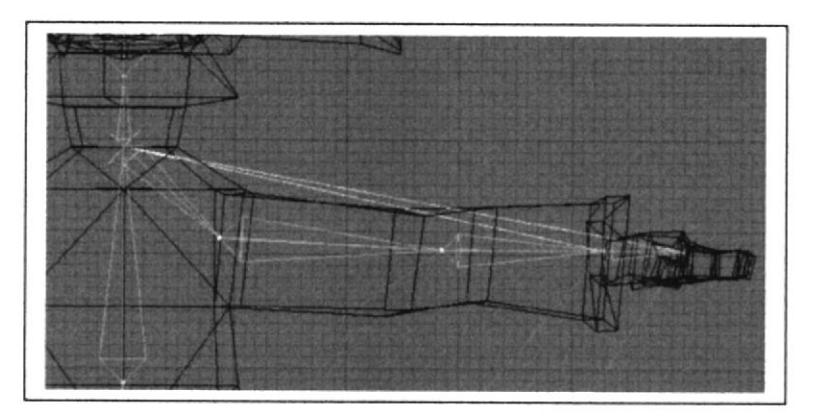

Figura 6-41: Hueso del brazo

Se pinta cada hueso del brazo, se escoge left shoulder y en character Soft IK\TAG, doy un click en Claude Bonet y se empieza a pintar el hueso escogid.

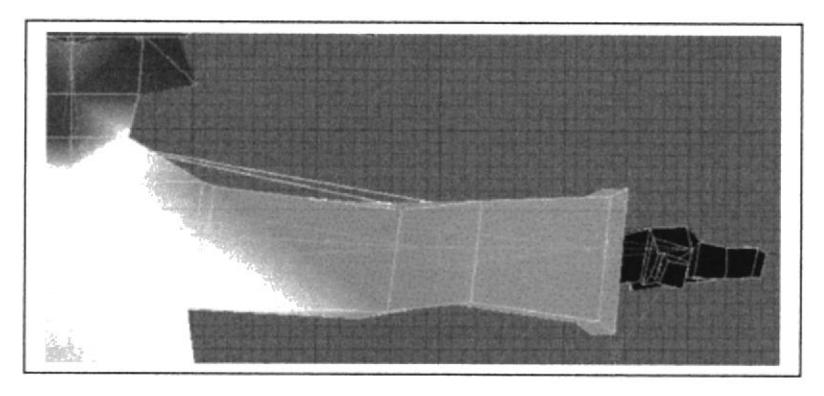

Figura 6-42: Hueso del brazo pintado

- 3. Crear los huesos de ancla
- 4. El primero va en el nacimiento del hueso Left Shoulder entre torso y Left Should
- 5. Poner el nombre de  $(0,0)$  y en propiedades, Basic, activo box enabled
- 6. En que esta en *coordinates* (debajo del *timeline*), size  $x=0$   $y=0$   $Z=0$ .
- 7. En atributos, *object* activo *Null* y desactivar *smart Bone y limit range*.

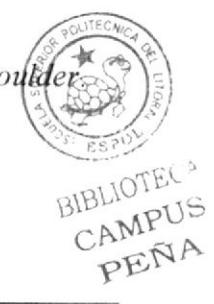

**ESPOL** 

- 8. El segundo es Left hand Root
- 9. Poner el nombre de (0,0) y en propiedades, Basic, activar box enabled
- 10. En que esta en *coordinates* (debajo del *timeline*), size  $x=0$   $y=0$   $Z=0$ .
- 11. En atributos, *object* activo *Null* y desactivar smart Bone y limit range.
- 12. Seleccionar los huesos, desde left Shoulder hasta left hand Root
- 13. Hacer un click con el derecho, *character tag, Mocca IK.*
- 14. Seleccionar left Shoulder bone
- 15. Hacer un click en character, soft/Ik, Set Chain Rest Position
- 16. Hacer un click en character, soft/lk, Set Chain Rest Rotation
- 17.seleccionar left hand root bone
- 18. Hacer un click Character, Soft/IK, Add Root Goal.
- f9. Cambiar el nombre "left hand controller"
- 20. Sacarlo de la jerarquía y ponerlo al nivel del hypernubs

21. Seleccionar el  $IK/Tag$  de left hand root en atributes , contraint , goal strengh pongo 100%

- 22. Seleccionar el hueso left hand Root.
- 23. Hacer un click Character, Soft/IK, Add Tip Goal.
- 24. Arrastrar left hand root tip goal dentro de left hand controller
- 25. Seleccionar IK/Tag de left hand Root tip Effector, atributos, Goal strength ponerlo t00%
- 26. Seleccionar el hueso left hand Root.
- 27. Hacer un click Character, Soft/IK, Add Up Vector.
- 28. Arrastrar left hand root up dentro de left hand controller
- 29. En el viewport, moverlo cerca de la mano al up vector
- 30. Seleccionar hueso left lower Arm.
- 31. Hacer un click Character, Soft/IK, Add Root Goal.
- 32. Cambiar el nombre" Left Elbow y hacerlo hijo del hueso  $(0,0)$
- 33. Seleccionar IK/Tag de hueso left lower arm, atributos, goal strenght le pongo  $45\%$
- 34. En el viewport mover left Elbow lejos del brazo.
- 35. Seleccionar hueso Left Upper Arm.

36. Hacer un click Character, Soft/IK, Add Root Goal.

37. Cambiar a left Shoulder y le hacerlo hijo de el hueso torso

38. Seleccionar IK/Tag del hueso left Upper Arm, atributo, goal en el strengh ponerle 100%

39. Seleccionar IK/Tag del hueso Left Shoulder, atributos, restpage, rest Rotation  $(rot)$  en el strengh ponerle  $100\%$ 

40. Seleccionar el hueso  $(0,0)$  y aplicar *bone mirror* 

41. En la ventana de Bones Mirror elegir en set origin to parent, Remover el texto de prefix.

- 42. Escribir "left" en replace, right en With
- 43. Activar Auto Find Center

44. Click en Mirror.

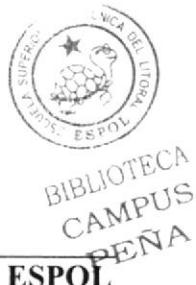

### 6.5 GESTOS DEL PERSONAJE

Para crear gestos se recurre ala herramienta Morph, que se la encuentra dando click derecho sobre el cubo o el objeto modelado, se escoge la opción Charácter Tags -Morph.

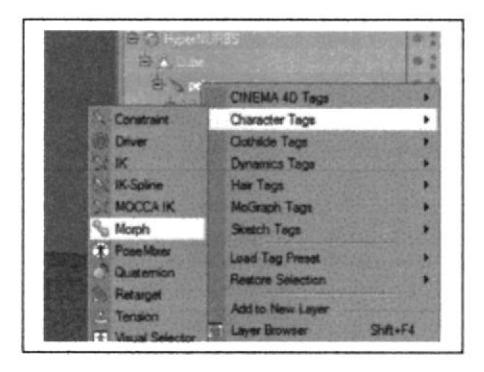

Figura 6-43: Herramienta Morph

A lado del cubo aparece un icono que representa al Tag, se lo selecciona y en la parte inferior se encuentran los atributos de la herramienta Morph, se elige Add Morph Target para añadir un gesto y se le cambia de nombre

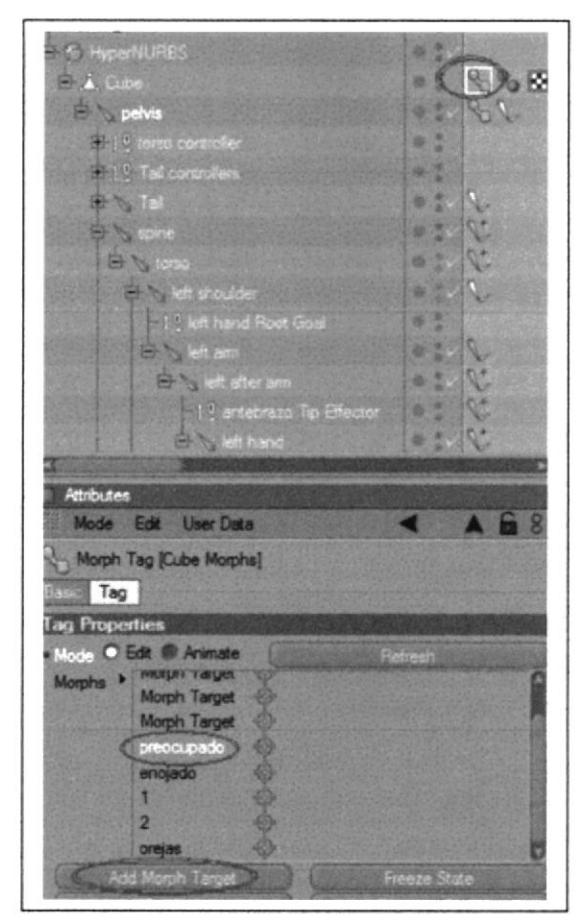

Figura 6-44: Gestos creados

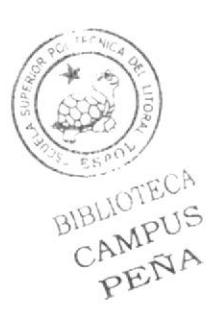

Con la opción de puntos se empieza a formar el gesto deseado

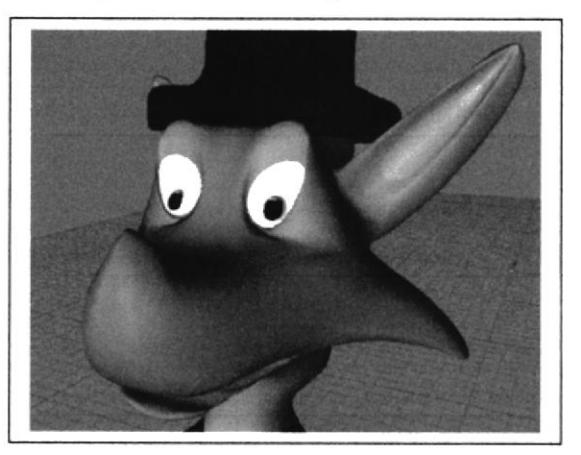

Figura 6-45: Personaje preocupado

Para el personaje se definió que los gestos serían los siguientes:

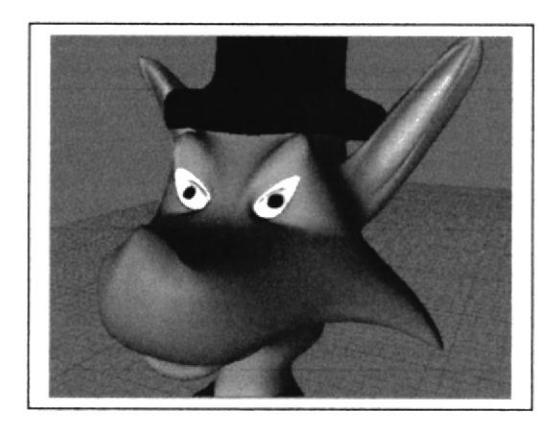

Figura 6-46: Personaje enojado

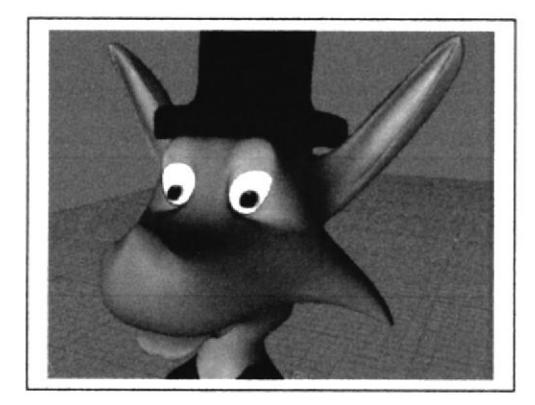

Figura 6-47: Personaje sorprendido

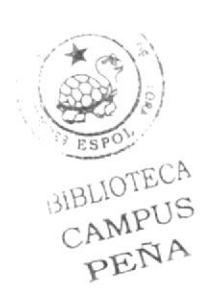

### 6.6 ANIMACIÓN DEL PERSONAJE EN LA CAMINATA Y LA **ACCIÓN.**

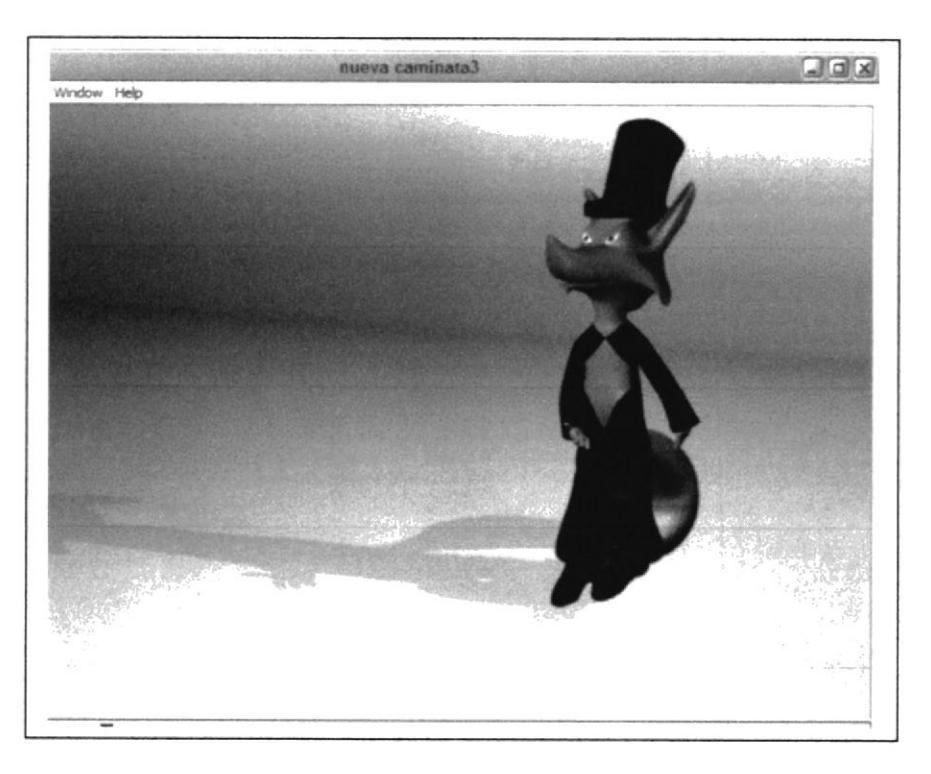

Figura 6-48: Caminata de personaje

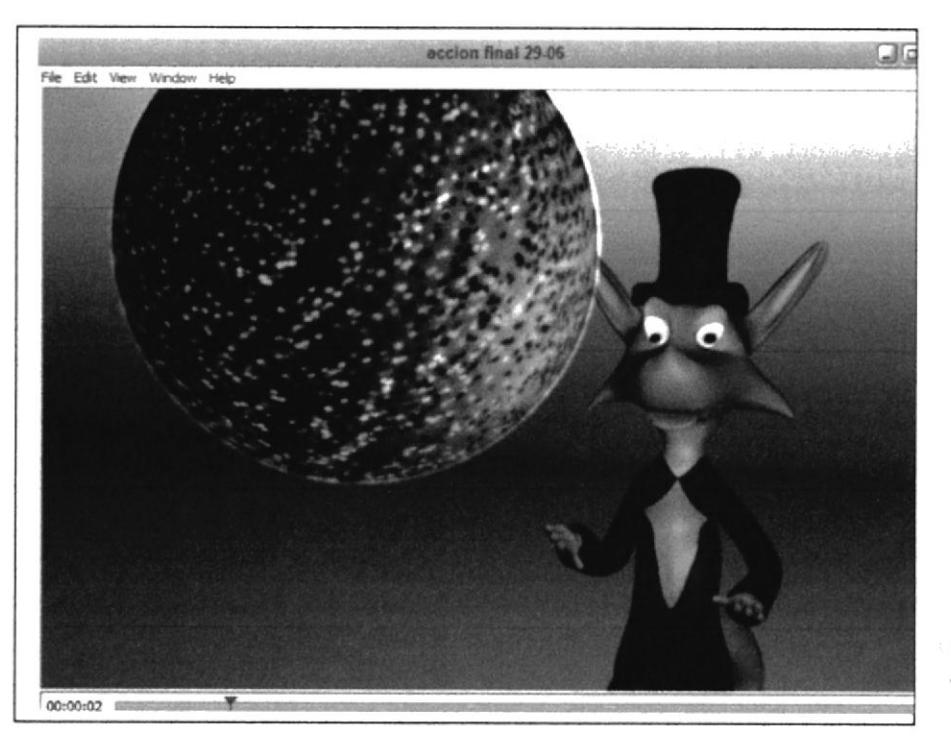

SIBLIOTECA CAMPUS PENA

Figura 6-49: Acción de personaje

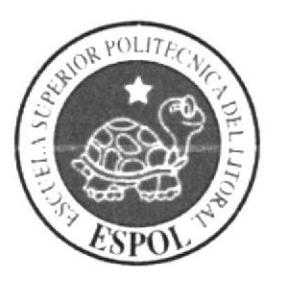

## CAPÍTULO 7 POST-PRODUCCIÓN

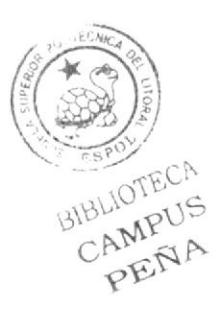

### 7. POST PRODUCCIÓN

### 7.1 Producto Final

Cada toma fue renderizada en Cinema 4D a un tamaño de 720 x 480 y a 30 frames (cuadros) por segundo, formato NSTC, con una resolución de I pixel, La creación del DVD, que comprende dos animaciones en Quike time 7.

### 7.2 Expectativas Futuras

Se espera que este trabajo sea un mentor para los tópicos fuluros ya que este se basa en minuciosos estudios e investigaciones, realizadas con los mejores asesoramiento de los profesores basándose en los 12 principios de animación y diferente técnicas de animación, y cinema 4DRl0 se llego a este producto final.

### 7.3 Alcance

Más allá de ser simplemente un tópico, de graduación se ha querido hacer de éste la carta de presentación de trabajo en 3D, claro para lograr este producto hubo ciertas limitaciones, pero valió la pena el esfuerzo y la dedicación.

 $\sqrt{\frac{2}{\pi}}$ BIBLIOTECA CAMPUS

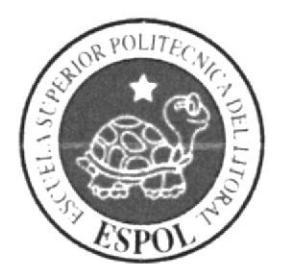

## **CAPÍTULO 8 CONCLUSIONES**

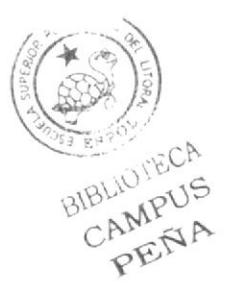

### 8. CONCLUSIONES

### 8.1. CONCLUSIONES

Fue una experiencia gratificante ya que se aprendió diferentes formas de trabajar en Cinema 4D, usando creatividad y al mismo tiempo se obtuvo variados conocimientos de compañeros al trabajar en grupo, y teniendo la información de los tutonales que el programa ofrece.

### 8.2. RECOMENDACIONES

Para las próximas generaciones de Diseñadores gráficos se sigan impartiendo tópicos de animación, mas interactivos entre universidades de otros países, y poder obtener conocimiento avanzados del mundo de 3D para llegar a crear o desarrollar una especialización donde los diseñadores puedan estar siempre actualizados en la nuevas tendencias del 3D y especialmente donde los Diseñadores Cráficos de la ESPOL tengan una Licenciatura en Animación para un futuro cercano.

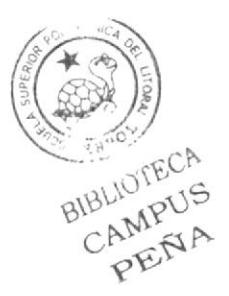

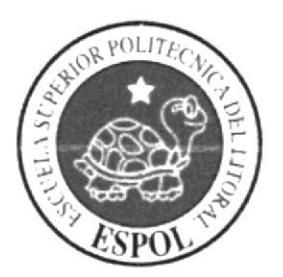

## CAPÍTULO 9 **BIBLIOGRAFÍA**

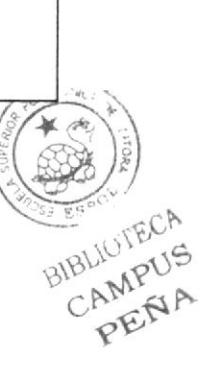

### 9. Bibliografía y Videografía

- 1. La bella y a bestia.
- 2. Mirror Mask
- 3. Film Robots (20th Century Fox)
- 4. Planeta del Tesoro (Disney)
- 5. Aladino (Disney)
- 6. Los increíbles (Pixar)
- 7. La Isla del Tesoro (Sterenson) Libro
- 8. La Hechizada (la serie)
- 9. Tutoriales de cinema 4D del 8.5 al 10

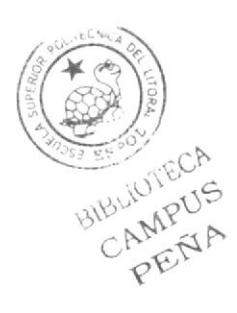